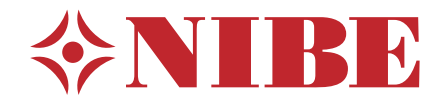

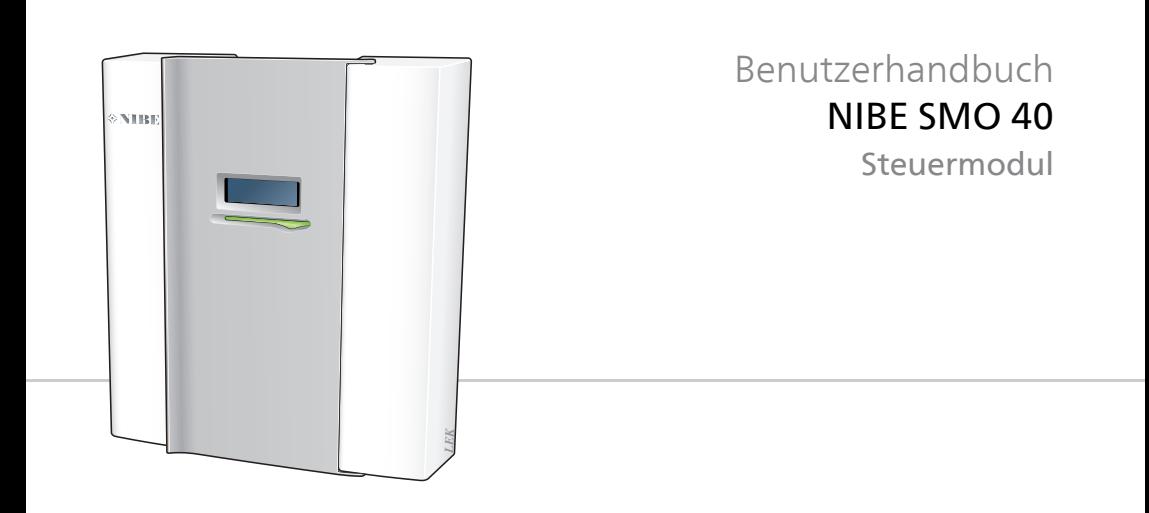

# **Schnellanleitung**

# **Navigation**

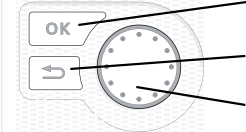

OK-Taste (Bestätigung/Auswahl) Zurück-Taste (Zurück/Abbrechen/Beenden)

Wählrad (Bewegen/Erhöhen/Verringern)

Eine ausführliche Erklärung der Tastenfunktionen finden Sie auf [Seite](#page-9-0) [10.](#page-9-0)

Wie Sie zwischen Menüs wechseln und unterschiedliche Einstellungen vornehmen, erfahren Sie auf [Seite 16](#page-15-0).

# **Innenraumklima einstellen**

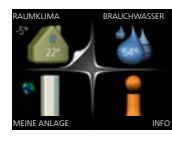

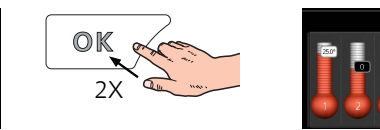

Um den Einstellungsmodus für die Innentemperatur aufzurufen, drücken Sie zweimal die OK-Taste, wenn Sie sich in der Ausgangsstellung im Hauptmenü befinden.Weitere Einzelheiten zur Einstellung entnehmen Sie [Seite 23](#page-22-0).

# **Brauchwassermenge erhöhen**

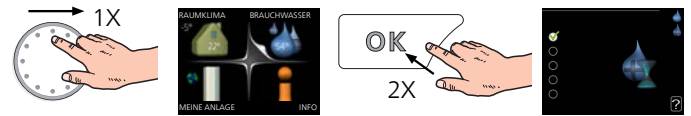

Um die Brauchwassermenge vorübergehend zu erhöhen (wenn ein Brauchwasserspeicher für SMO 40 installiert ist), drehen Sie zunächst das Wählrad, um Menü 2 (Wassertropfen) zu markieren. Drücken Sie anschließend zweimal die OK-Taste.Weitere Einzelheiten zur Einstellung entnehmen Sie [Seite 44](#page-43-0).

# **Bei einer Betriebsstörung**

Beim Auftreten einer Betriebsstörung können Sie bestimmte Maßnahmen selbst ausführen, bevor Sie sich an Ihren Installateur wenden. Anweisungen finden Sie auf Seite [76](#page-75-0).

# **Inhaltsverzeichnis**

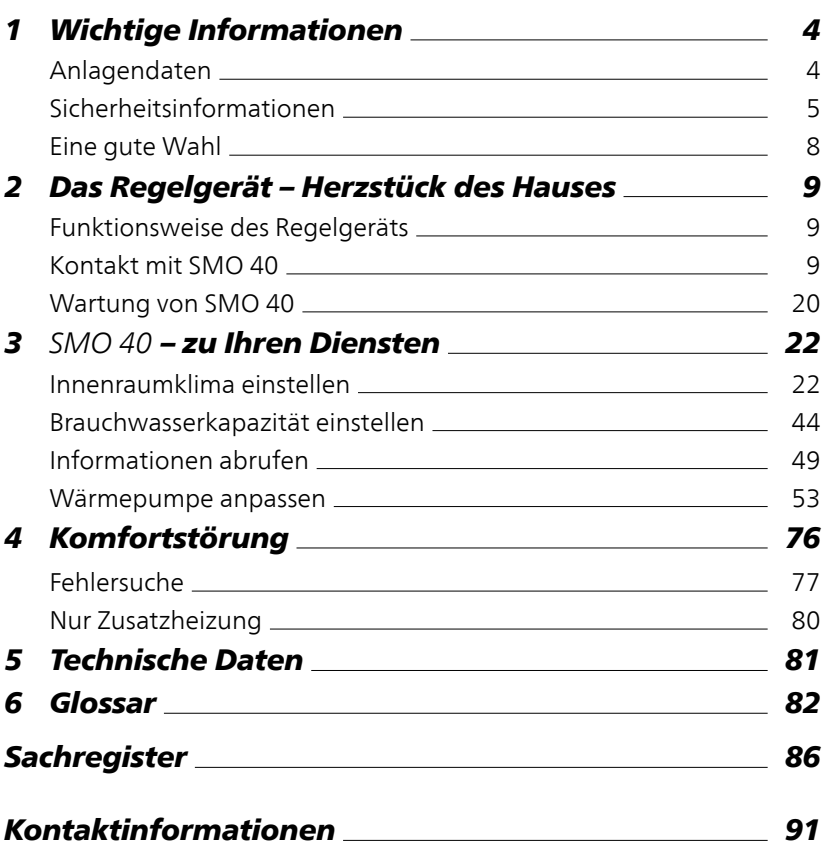

# <span id="page-3-0"></span>**1 Wichtige Informationen**

# <span id="page-3-1"></span>**Anlagendaten**

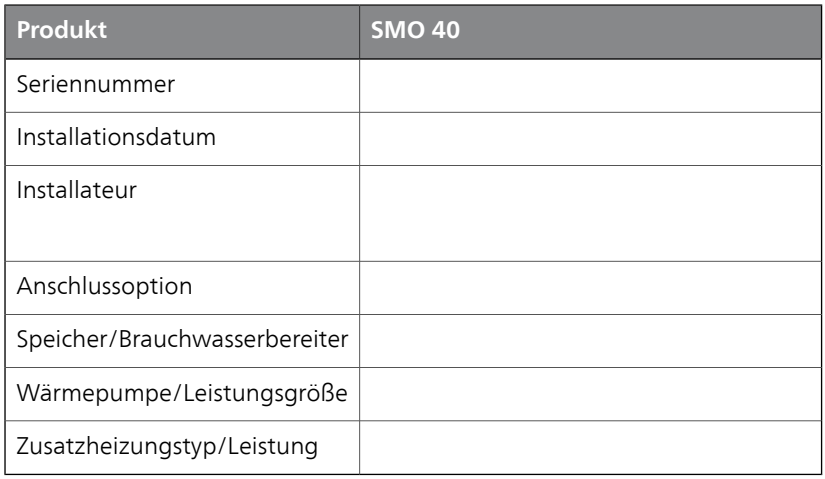

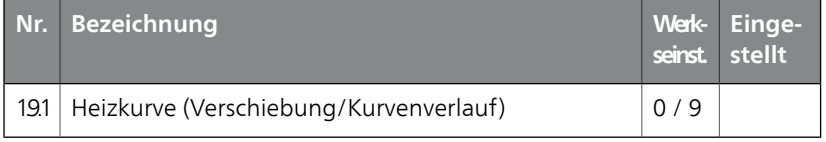

#### **Die Seriennummer ist stets anzugeben.**

Hiermit wird bescheinigt, dass die Installation gemäß den Anweisungen im NIBE-Installateurhandbuch sowie gemäß den geltenden Regeln ausgeführt wurde.

Datum \_\_\_\_\_\_\_\_\_\_\_\_\_\_\_\_\_\_ Unt. \_\_\_\_\_\_\_\_\_\_\_\_\_\_\_\_\_\_\_\_\_\_\_\_\_

# <span id="page-4-0"></span>**Sicherheitsinformationen**

Dieses Gerät darf von Kindern ab einem Alter von 8 Jahren sowie von Personen mit eingeschränkten physischen, sensorischen oder geistigen Fähigkeiten oder mangelnden Erfahrungen und Wissen nur dann verwendet werden, wenn diese unter Aufsicht stehen oder eine Anleitung zur sicheren Benutzung des Geräts erhalten haben und sich der vorhandenen Risiken bewusst sind. Kinder dürfen nicht mit dem Gerät spielen. Eine Reinigung undWartung durch den Benutzer darf nicht von Kindern ohne Aufsicht ausgeführt werden.

Technische Änderungen vorbehalten!

©NIBE 2017.

# **HINWEIS!**

SMO 40 muss über einen allpoligen Schalter mit mindestens 3 mm Schaltkontaktabstand installiert werden.

# **HINWEIS!**

ē

Ein beschädigtes Stromversorgungskabel darf nur von NIBE, dem Servicebeauftragten oder befugtem Personal ausgetauscht werden, um eventuelle Schäden und Risiken zu vermeiden.

# **Symbole**

#### **HINWEIS!**

Dieses Symbol kennzeichnet eine Gefahr für Personen und Maschinen.

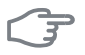

#### **ACHTUNG!**

Dieses Symbol kennzeichnet wichtige Informationen, die bei der Pflege der Anlage zu beachten sind.

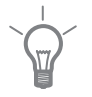

# **TIP!**

Dieses Symbol kennzeichnet Tipps, die den Umgang mit dem Produkt erleichtern.

# **Kennzeichnung**

- Die CE-Kennzeichnung ist für die meisten innerhalb der EU verkauften Produkte vorgeschrieben – unabhängig vom Herstellungsort. **CE**
- **IP21** Klassifizierung des Gehäuses als elektrotechnische Ausrüstung.

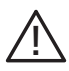

Gefahr für Personen und Maschinen.

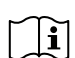

Lesen Sie das Benutzerhandbuch.

# **Seriennummer**

Die Seriennummer befindet sich auf der Oberseite der Regelgeräteabdeckung und im Infomenü (Menü 3.1).

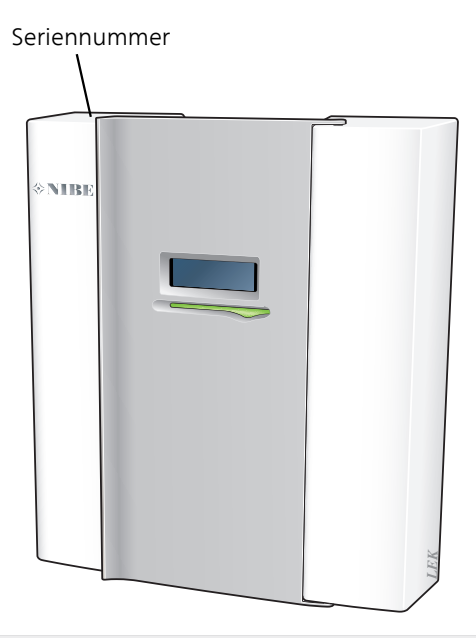

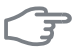

#### **ACHTUNG!**

Die Seriennummer des Produkts (14-stellig) benötigen Sie im Serviceund Supportfall.

# <span id="page-7-0"></span>**Eine gute Wahl**

Das elektrische Regelgerät SMO 40 wurde entwickelt, damit Sie Ihr Haus mit optimaler Effizienz kostengünstig und umweltfreundlich beheizen können. Gemeinsam mit einer NIBE-Luft-/Wasserwärmepumpe und einem Speicher/Brauchwasserspeicher erfolgt eine zuverlässige und wirtschaftliche Wärmeerzeugung.

Eine Zusatzheizung (z.B. ein Strom-/Öl-/Gasheizkessel) kann automatisch zugeschaltet werden, wenn unvorhergesehene Situationen eintreffen sollten. Die Zusatzheizung kann ebenso für einen Notbetrieb verwendet werden.

# **Besondere Eigenschaften von SMO 40:**

#### ■ *Deutliches Display*

Am Regelgerät befindet sich ein deutliches Farbdisplay mit intuitiv bedienbarenMenüs, die die Einstellung einer angenehmen Innenraumtemperatur vereinfachen.

#### ■ *Kontrolliert Ihre gesamte Anlage*

SMO 40 wird zusammen mit einer oder mehreren kompatiblen NIBE-Luft- /Wasserwärmepumpen installiert. Das Regelgerät wird mit den Wärmepumpen verbunden. Dadurch können alle wichtige Einstellungen in SMO 40 vorgenommen werden. SMO 40 kann die gesamte Heizungsanlage steuern und unterstützt viele Zubehörfunktionen.

# <span id="page-8-0"></span>**2 Das Regelgerät – Herzstück des Hauses**

# <span id="page-8-1"></span>**Funktionsweise des Regelgeräts**

SMO 40 ist ein einfaches elektrisches Regelgerät, das zusammen mit einer NIBE-Luft-/Wasserwärmepumpe, einem Speicher/Brauchwasserspeicher und einer Zusatzheizung (z.B. Strom-/Öl-/Gasheizkessel) eine komplette Anlage bildet. Es steuert u.a. Wärmepumpe, Umwälzpumpen, Umschaltventile und Zusatzheizung, damit Ihr Haus mit optimaler Effizienz kostengünstig und umweltfreundlich beheizt werden kann.

# <span id="page-8-2"></span>**Kontakt mit SMO 40**

# **Externe Informationen**

Wenn die Tür des Bedienfelds geschlossen ist, können Sie Informationen zum aktuellen Gerätestatus über ein Informationsfenster sowie eine Status-LED abrufen.

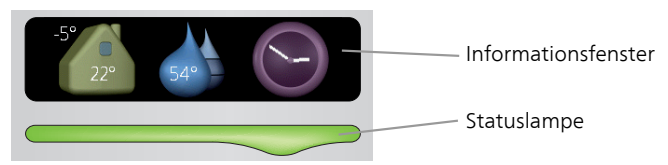

# *Informationsfenster*

Im Informationsfenster erscheint ein Teil des Displays, das am Bedienfeld angezeigt wird (hinter der Bedienfeldtür). Im Informationsfenster können unterschiedliche Angaben angezeigt werden, z.B. Temperaturen, Uhrzeit, Status usw.

Der Inhalt des Informationsfensters kann von Ihnen festgelegt werden. Die gewünschten Angaben werden am Bedienfeld definiert. Diese Festlegungen gelten ausschließlich für das Informationsfenster und werden beim Öffnen der Frontabdeckung für das Steuermodul ausgeblendet.

Anweisungen zur Einstellung des Informationsfensters finden Sie auf [Seite](#page-66-0) [67.](#page-66-0)

#### *Statuslampe*

Die Statuslampe zeigt den Status des Steuermoduls an: Bei Normalbetrieb leuchtet sie durchgehend grün. Bei aktiviertem Reservebetrieb leuchtet sie durchgehend gelb. Bei ausgelöstem Alarm leuchtet sie durchgehend rot.

<span id="page-9-0"></span>Die Alarmverwaltung wird auf [Seite 76](#page-75-1) beschrieben.

# **Bedienfeld**

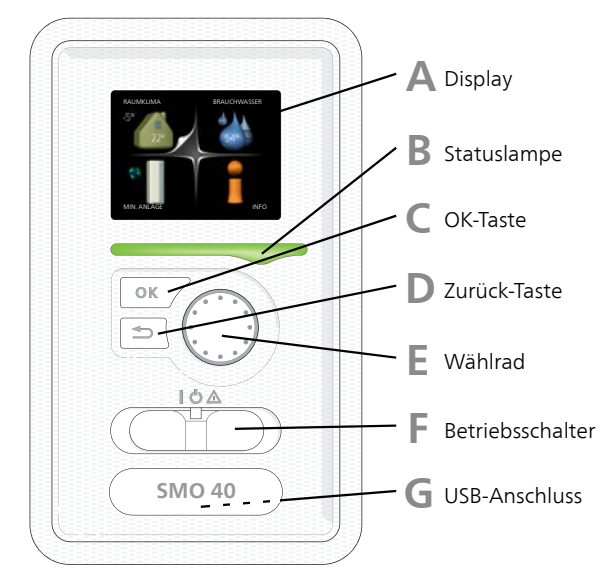

Hinter der Tür des Regelgeräts befindet sich ein Bedienfeld, das zur Kommunikation mit SMO 40 verwendet wird. Hier bestehen folgende Möglichkeiten:

- Ein- und Ausschalten oder Aktivierung des Notbetriebs
- Einstellen der Raum- und Brauchwassertemperatur sowie Anpassen der Anlage an Ihre Wünsche
- Informationen zu Einstellungen, Status und Ereignissen erhalten.
- verschiedene Alarmtypen sehen und Anweisungen zu deren Behebung erhalten.

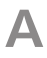

# *Display*

Auf dem Display erscheinen Anweisungen, Einstellungen und Betriebsinformationen. Sie können einfach zwischen den Menüs und Optionen navigieren, um die gewünschten Einstellungen vorzunehmen oder die benötigten Informationen abzurufen.

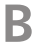

#### *Statuslampe*

Die Statuslampe zeigt den Status des Steuermoduls an. Den:

- leuchtet grün bei normaler Funktion.
- leuchtet gelb bei aktiviertem Notbetrieb.
- leuchtet rot bei ausgelöstem Alarm.

#### *OK-Taste* **C**

Die OK-Taste wird in folgenden Fällen verwendet:

■ bestätigt die Auswahl von Untermenü/Option/eingestelltem Wert im Startassistenten.

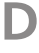

#### *Zurück-Taste*

Die Zurück-Taste wird in folgenden Fällen verwendet:

- kehrt zum vorherigen Menü zurück.
- macht eine noch nicht bestätigte Einstellung rückgängig.

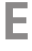

#### *Wählrad*

Das Wählrad kann nach rechts oder links gedreht werden. Sie können:

- navigiert in Menüs und wechselt zwischen den Optionen.
- Werte erhöhen oder verringern.
- Seitenwechsel in mehrseitigen Anleitungen (z.B. Hilfetexte und Serviceinfo).

# **F**

# *Schalter*

Der Schalter besitzt drei Stellungen:

- $\equiv$  Ein (
- $\blacksquare$  Standby ( $\bigcup$ )
- $\blacksquare$  Notbetrieb ( $\triangle$ )

Der Reservebetrieb darf nur genutzt werden, wenn am Steuermodul ein Fehler aufgetreten ist. In diesem Modus wird der Verdichter in der Wärmepumpe abgeschaltet und eine evtl. vorhandene Elektroheizpatrone aktiviert. Das Display des Steuermoduls ist ausgeschaltet und die Statuslampe leuchtet gelb.

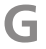

#### *USB-Anschluss*

Der USB-Anschluss ist unter der Kunststoffabdeckung mit der Produktbezeichnung verborgen.

Der USB-Anschluss wird für eine Softwareaktualisierung genutzt.

Rufen Sie http://www.nibeuplink.com auf und klicken Sie auf die Registerkarte "Software", um die aktuelle Software für die Anlage herunterzuladen.

# **Menüstruktur**

Beim Öffnen der Steuermodultür sind die vier Hauptmenüs der Menüstruktur sowie bestimmte grundlegende Informationen auf dem Display sichtbar.

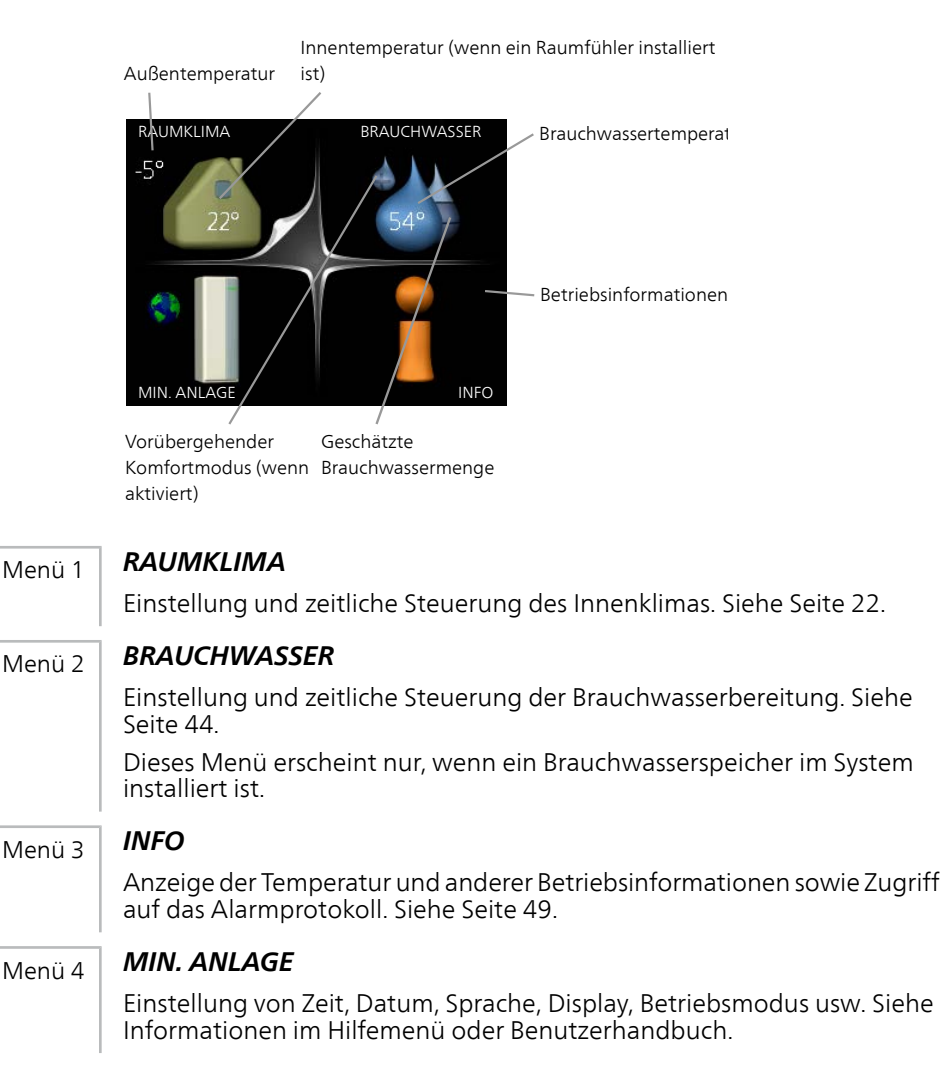

# *Symbole auf dem Display*

Folgende Symbole können beim Betrieb auf dem Display erscheinen.

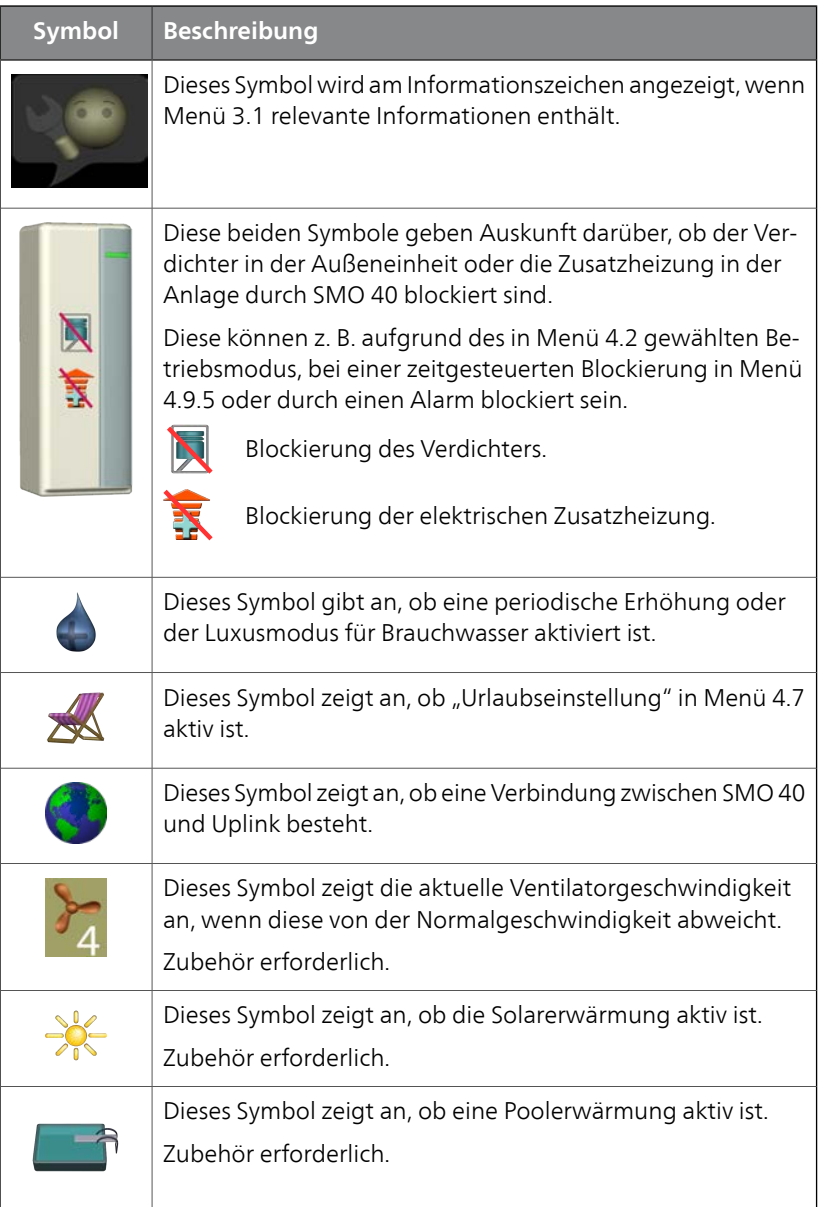

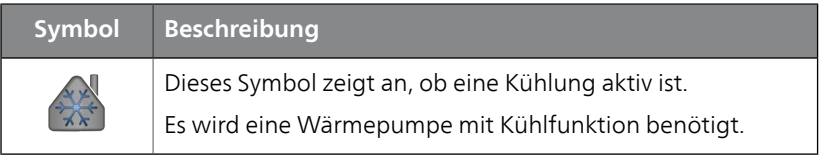

#### <span id="page-15-0"></span>*Steuerung*

Um den Cursor zu bewegen, drehen Sie dasWählrad nach rechts oder links. Die markierte Position ist weiß und bzw. oder als aufgerufene Registerkarte gekennzeichnet.

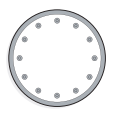

#### *Menü auswählen*

Um durch das Menüsystem zu navigieren, wählen Sie ein Hauptmenü durch Markieren aus und drücken auf die OK-Taste. Daraufhin wird ein neues Fenster mit Untermenüs geöffnet.

Wählen Sie eines der Untermenüs durch Markieren aus und drücken Sie die OK-Taste.

#### *Alternative wählen*

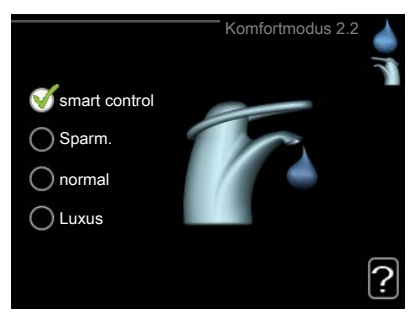

In einem Menü mit mehreren Optionen wird die gewählte Option mit einem grünen Häkchen markiert.

So wählen Sie eine andere Option aus:

- 1. Markieren Sie die gewünschten Optionen. Eine Option ist vorgewählt (weiß).
- 2. Drücken Sie die OK-Taste, um die gewählte Option zu bestätigen. Diese wird daraufhin mit einem grünen Häkchen markiert.

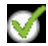

#### *Wert einstellen*

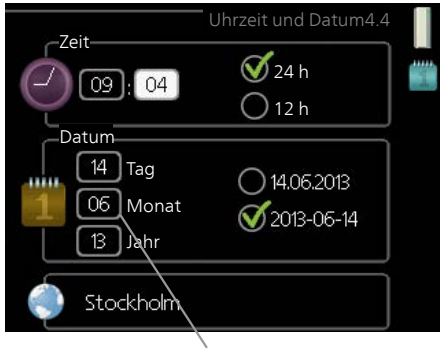

Zu ändernder Wert

So stellen Sie einen Wert ein:

- 1. Markieren Sie mithilfe des Wählrads den einzustellenden Wert.  $O1$
- 2. Drücken Sie die OK-Taste. Der Werthintergrund färbt sich grün. Dies bedeutet, dass Sie den Einstellungsmodus aufgerufen haben.
- 3. Drehen Sie das Wählrad nach rechts, um den Wert zu erhöhen oder drehen Sie das Wählrad nach links, um den Wert zu verringern.
- 4. Drücken Sie die OK-Taste, um den eingestellten Wert zu bestätigen. Drücken Sie die Zurück-Taste, um die Änderungen zu verwerfen und den Ausgangswert aufzurufen.

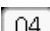

04

#### *Verwendung der virtuellen Tastatur*

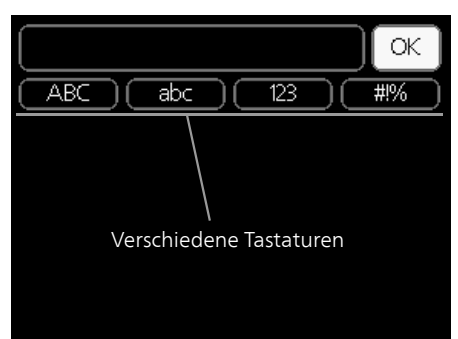

In einigen Menüs, die eine Texteingabe unterstützen, steht eine virtuelle Tastatur zur Verfügung.

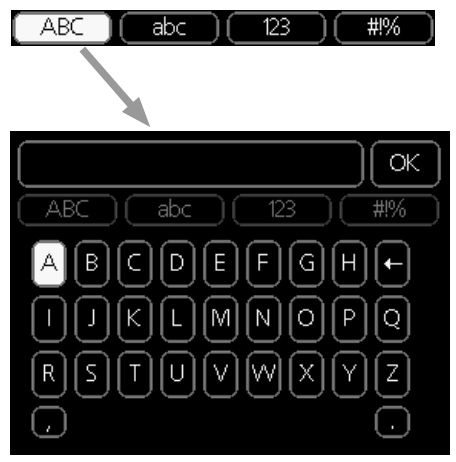

Je nach Menü stehen mehrere Zeichensätze zur Auswahl, zwischen denen per Wählrad umgeschaltet wird. Um zwischen den Zeichensätzen zu wechseln, drücken Sie die Zurück-Taste. Wenn für ein Menü nur ein Zeichensatz verfügbar ist, erscheint die Tastatur direkt.

Nach erfolgter Eingabe markieren Sie "OK" und drücken die OK-Taste.

## *Zwischen Seiten blättern*

Ein Menü kann mehrere Seiten umfassen. Drehen Sie das Wählrad, um zwischen den Seiten zu blättern.

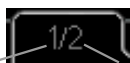

Aktuelle Menüseite

Anzahl der Seiten im Menü

#### **Zwischen Seiten im Startassistenten blättern**

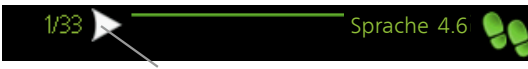

Pfeil zur Navigation durch die Schritte des Startassistenten

- 1. Drehen Sie das Wählrad, bis einer der Pfeile in der linken oberen Ecke (bei der Seitenzahl) markiert ist.
- 2. Drücken Sie die OK-Taste, um zwischen den Schritten des Startassistenten zu wechseln.

#### *Hilfemenü*

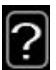

Viele Menüs enthalten ein Symbol, das auf die Verfügbarkeit einer **2** zusätzlichen Hilfe hinweist.

So rufen Sie den Hilfetext auf:

- 1. Markieren Sie das Hilfesymbol per Wählrad.
- 2. Drücken Sie die OK-Taste.

Der Hilfetext umfasst meist mehrere Seiten, die mithilfe des Wählrads durchblättert werden können.

# <span id="page-19-0"></span>**Wartung von SMO 40**

# **Regelmäßige Kontrollen**

DieWärmepumpe erfordert nach der Inbetriebnahme nur einen geringen Wartungsbedarf durch den Benutzer. Es wird jedoch empfohlen, die Anlage in regelmäßigen Abständen zu kontrollieren. Weitere Informationen zur Wartung von Wärmepumpe und bzw. oder Speichertank/Brauchwasserbereiter entnehmen Sie dem entsprechenden Handbuch.

Bei einer Störung erscheint eine entsprechende Meldung in Form verschiedener Alarmtexte auf dem Display. Siehe Alarmverwaltung auf [Seite 76](#page-75-1).

# **Energiespartipps**

Ihre Wärmepumpeninstallation soll eine Wärmeerzeugung und Brauchwasserbereitung ausführen. Diese Vorgänge finden auf Grundlage der vorgenommenen Systemeinstellungen statt.

Zu den Faktoren, die den Energiebedarf beeinflussen, zählen u.a. Innenraumtemperatur, Brauchwasserverbrauch, Gebäudedämmung und Gesamtgröße der Fensterfläche. Die Lage des Hauses, z.B. Windeinfluss, wirkt sich ebenfalls aus.

Beachten Sie ebenfalls Folgendes: Wenn Sie "Brauchwasser Sparmodus" aktivieren, wird weniger Energie verbraucht.

#### *Stromverbrauch*

Wird die Innentemperatur um ein Grad erhöht, steigt der Stromverbrauch um ca. 5%.

#### **Haushaltsstrom**

Als Ausgangswert für eine Normwohnung galt lange Zeit ein durchschnittlicher Jahresverbrauch von ca. 5000 kWh Haushaltsstrom/Jahr. Heutzutage liegt dieser Wert oft im Bereich 6000-12000 kWh/Jahr.

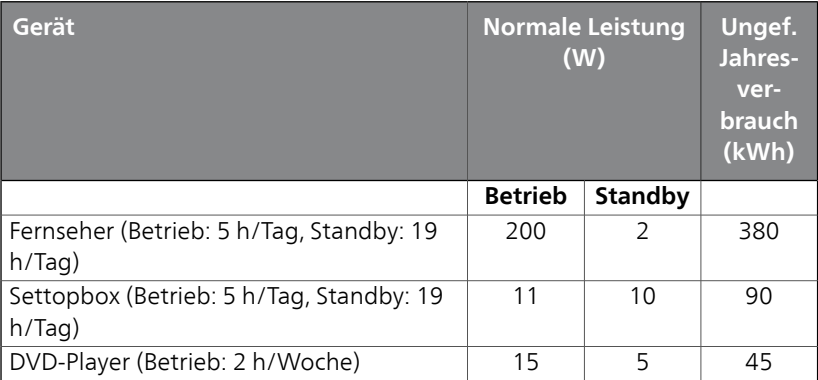

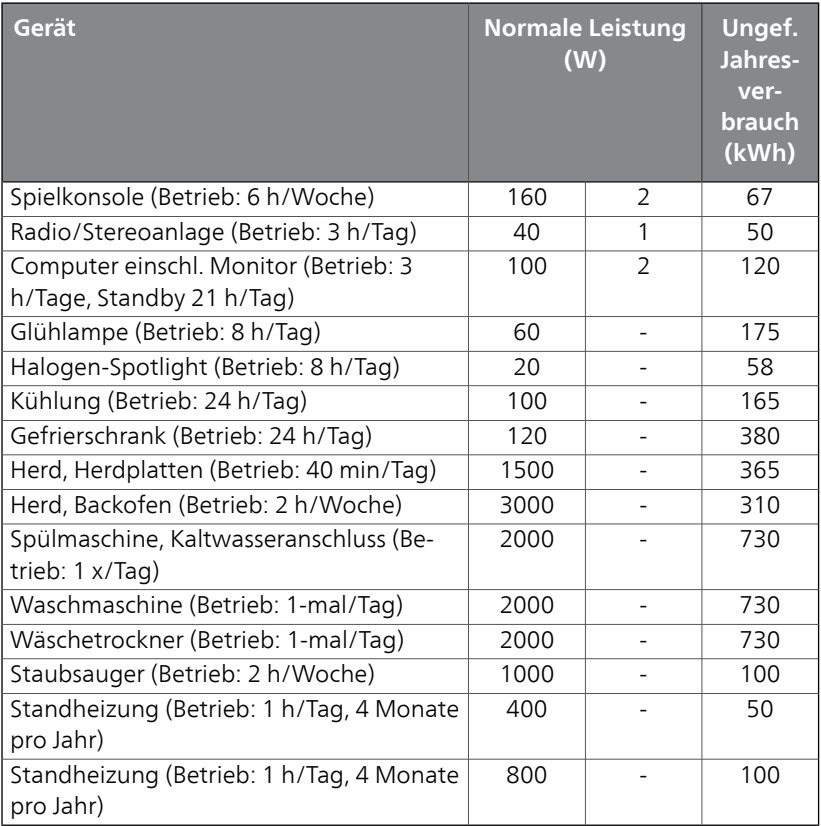

Bei diesen Angaben handelt es sich um ungefähre Beispielwerte.

Beispiel: Eine Familie mit 2 Kindern bewohnt ein Eigenheim mit 1 Flachbildfernseher, 1 Settopbox, 1 DVD-Player, 1 Spielkonsole, 2 Computern, 3 Stereoanlagen, 2 Glühlampen auf der Toilette, 2 Glühlampen im Bad, 4 Glühlampen in der Küche, 3 Glühlampen im Außenbereich,Waschmaschine, Wäschetrockner, Spülmaschine, Kühlschrank, Gefrierschrank, Herd, Staubsauger, Standheizung = 6240 kWh Haushaltsstrom pro Jahr.

#### **Energiezähler**

Kontrollieren Sie regelmäßig den Energiezähler des Gebäudes, vorzugsweise einmal pro Monat. Auf diese Weise erkennen Sie rasch, ob sich der Stromverbrauch geändert hat.

# <span id="page-21-0"></span>**3 SMO 40 – zu Ihren Diensten**

# <span id="page-21-2"></span><span id="page-21-1"></span>**Innenraumklima einstellen**

# **Übersicht**

### *Untermenüs*

Das Menü RAUMKLIMA enthält mehrere Untermenüs. Rechts neben den Menüs werden auf dem Display Statusinformationen für das jeweilige Menü angezeigt.

Temperatur Temperatureinstellung für das Klimatisierungssystem. Per Statusinformation werden eingestellte Werte für das Klimatisierungssystem angezeigt.

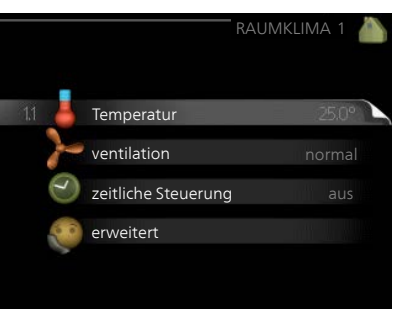

ventilation Einstellung der Ventilator-

geschwindigkeit. Die Statusinformation gibt Auskunft über die gewählte Einstellung. Dieses Menü wird nur angezeigt, wenn das Abluftmodul (Zubehör) angeschlossen ist.

zeitliche Steuerung Zeitliche Steuerung von Heizung, Kühlung und Ventilation. Die Statusinformation "eingestellt" erscheint, wenn eine zeitliche Steuerung eingestellt wurde, die jedoch noch nicht aktiv ist. "Urlaubseinstellung" erscheint, wenn eine zeitliche Steuerung für den Urlaub und gleichzeitig eine zeitliche Steuerung aktiv ist (wobei die Urlaubsfunktion Vorrang besitzt). "aktiv" wird angezeigt, wenn eine zeitliche Steuerungsoption aktiv ist, ansonsten erscheint " aus".

erweitert Einstellung der Heizkurve, Anpassung mit externem Anschluss, Minimalwert der Vorlauftemperatur, Raumfühler und Kühlfunktion.

# Menü

#### 1.1

#### <span id="page-22-0"></span>**Temperatur**

Befinden sich im Haus mehrere Klimatisierungssysteme, wird dies mit jeweils einem Thermometer pro System auf dem Display angezeigt.

Im Menü 1.1 wählen Sie zwischen Heizung oder Kühlung aus. Im nächsten Menü "Heizung/Kühlung" stellen Sie die gewünschte Temperatur ein.

# *Temperatureinstellung (mit installiertem und aktiviertem Raumfühler):*

### **Heizung**

Einstellbereich: 5-30°C Werkseinstellung: 20

# **Kühlung (Zubehör erforderlich)**

Einstellbereich: 5-30°C Werkseinstellung: 25

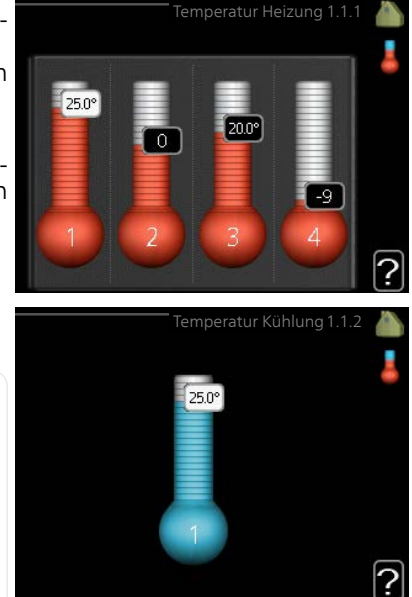

Der Wert auf dem Display wird als Temperatur in °C angezeigt, wenn das Klimatisierungssystem per Raumfühler gesteuert wird.

# **ACHTUNG!**

Ein träges Heizsystem, wie z.B. eine Fußbodenheizung, kann für eine Steuerung mit dem Raumfühler des Regelgeräts ungeeignet sein.

Um die Raumtemperatur zu ändern, stellen Sie perWählrad die gewünschte Temperatur auf dem Display ein. Bestätigen Sie die neue Einstellung durch Drücken der OK-Taste. Die neue Temperatur erscheint rechts neben dem Symbol auf dem Display.

# *Temperatureinstellung (ohne aktivierten Raumfühler):*

Einstellbereich: -10 bis +10 Werkseinstellung: 0

Das Display zeigt den eingestellten Wert für die Heizung an (Parallelverschiebung der Heizkurve). Um die Innenraumtemperatur anzuheben oder abzusenken, erhöhen bzw. verringern Sie den Wert auf dem Display.

Stellen Sie per Wählrad einen neuen Wert ein. Bestätigen Sie die neue Einstellung durch Drücken der OK-Taste.

Die Schrittanzahl, um die der Wert geändert werden muss, um eine Änderung der Innenraumtemperatur um ein Grad zu erreichen, richtet sich nach der Heizungsanlage des Gebäudes. Normalerweise genügt eine Stufe. In bestimmten Fällen können jedoch mehrere Stufen erforderlich sein.

Stellen Sie den gewünschten Wert ein. Der neue Wert erscheint rechts neben dem Symbol auf dem Display.

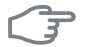

### **ACHTUNG!**

Eine Erhöhung der Raumtemperatur kann durch die Thermostate für Heizkörper oder Fußbodenheizung gebremst werden. Öffnen Sie daher die Thermostate vollständig – außer in den Räumen, in denen eine niedrigere Temperatur herrschen soll, z.B. Schlafzimmer.

### **TIP!**

Bevor Sie eine erneute Einstellung vornehmen, sollten mindestens 24 Stunden verstreichen, damit sich die Temperaturen stabilisieren können.

Wenn bei kalten Witterungsbedingungen die Raumtemperatur zu niedrig ist, erhöhen Sie den Verlauf der Heizkurve in Menü 1.9.1.1 um einen Schritt.

Wenn bei kalten Witterungsbedingungen die Raumtemperatur zu hoch ist, verringern Sie den Verlauf der Heizkurve in Menü 1.9.1.1 um einen Schritt.

Wenn bei warmen Witterungsbedingungen die Raumtemperatur zu niedrig ist, erhöhen Sie den Wert in Menü 1.1.1 um einen Schritt.

Wenn bei warmen Witterungsbedingungen die Raumtemperatur zu hoch ist, verringern Sie den Wert in Menü 1.1.1 um einen Schritt.

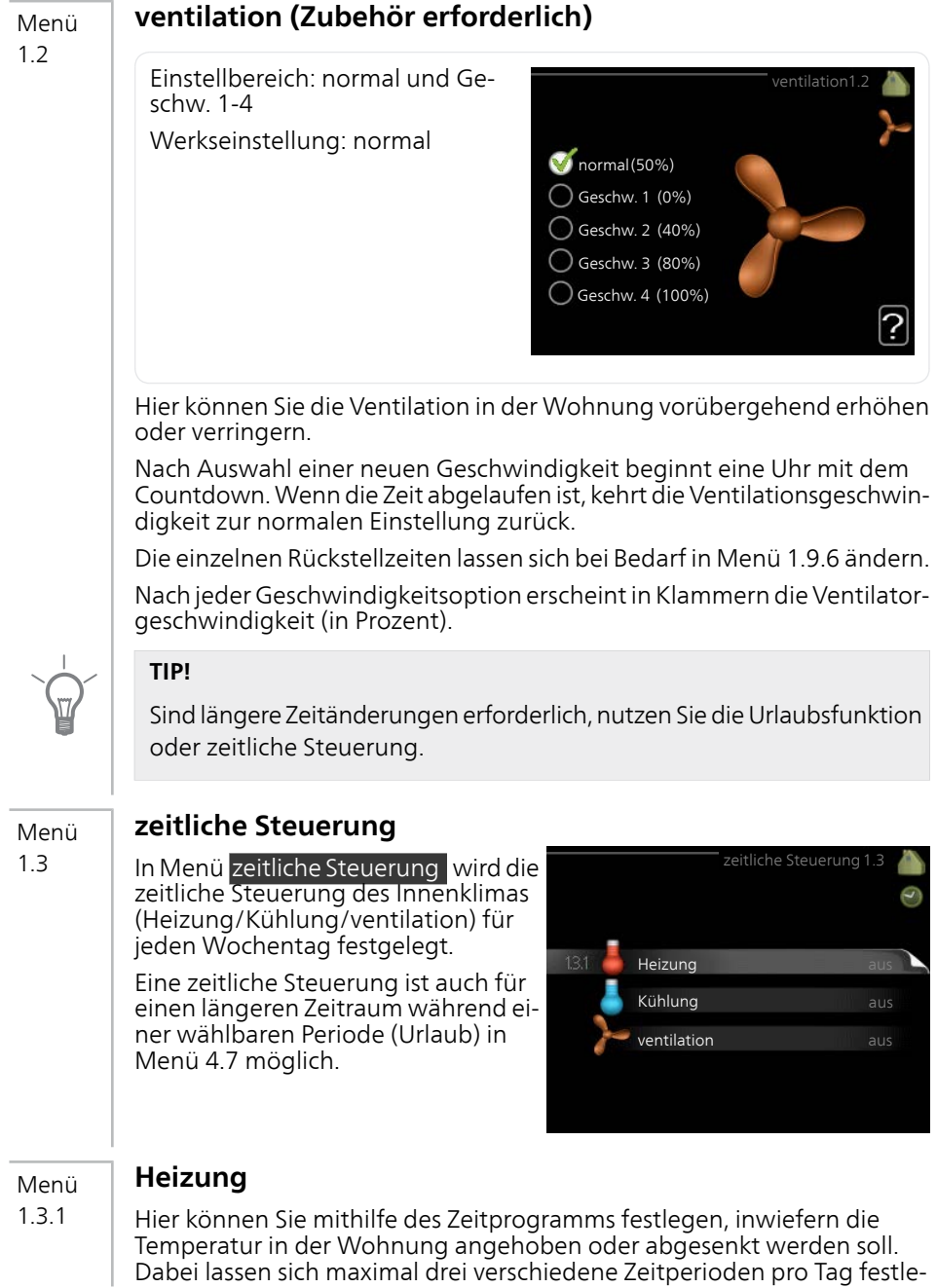

gen. Um die Raumtemperatur um ein Grad zu ändern, genügt normalerweise eine Stufe. In bestimmten Fällen können jedoch mehrere Stufen erforderlich sein.

Wenn ein Raumfühler installiert und aktiviert ist, wird die gewünschte Raumtemperatur (°C) für die Zeitperioden eingestellt.

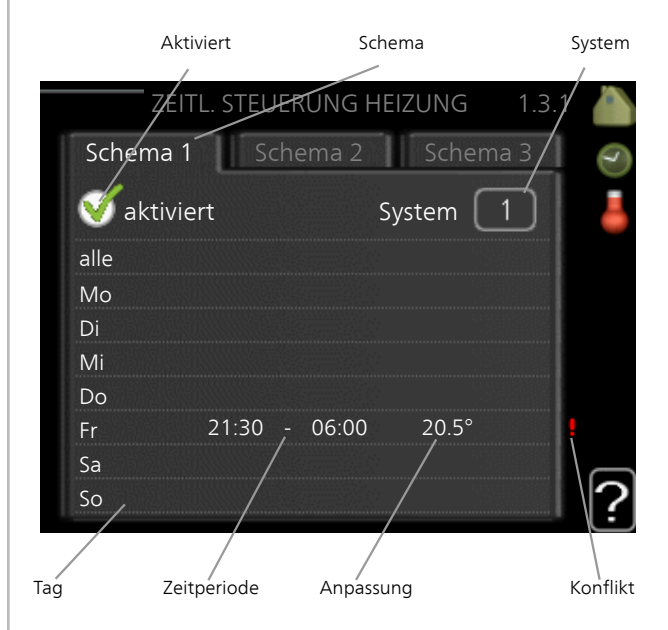

**Schema:** Hier wählen Sie das zu ändernde Schema aus.

**Aktiviert:** Hier wird die zeitliche Steuerung für die gewählte Periode aktiviert. Eingestellte Zeiten werden bei einer Deaktivierung nicht geändert.

**System:** Hier wählen Sie das Klimatisierungssystem aus, für das das aktuelle Schema gelten soll. Diese Option ist nur sichtbar, wenn mehr als ein Klimatisierungssystem vorhanden ist.

**Tag:** Hier werden die Wochentage ausgewählt, für die die zeitliche Steuerung gelten soll. Um die zeitliche Steuerung für einen bestimmten Tag zu entfernen, geben Sie für Start- und Stoppzeit denselben Wert ein. Wird die Zeile "alle" verwendet, richten sich alle Tage in der Periode nach dieser Zeile.

**Zeitperiode:** Hier werden Start- und Stoppzeit am gewählten Tag für die zeitliche Steuerung festgelegt.

**Anpassung:** Hier legen Sie für das Zeitprogramm fest, wie sehr die Heizkurve im Vergleich zu Menü 1.1 geändert werden soll. Wenn ein Raumfühler installiert ist, wird die gewünschte Raumtemperatur in °C eingestellt.

**Konflikt:** Wenn zwei unterschiedliche Einstellungen einen Konflikt verursachen, erscheint ein rotes Ausrufezeichen.

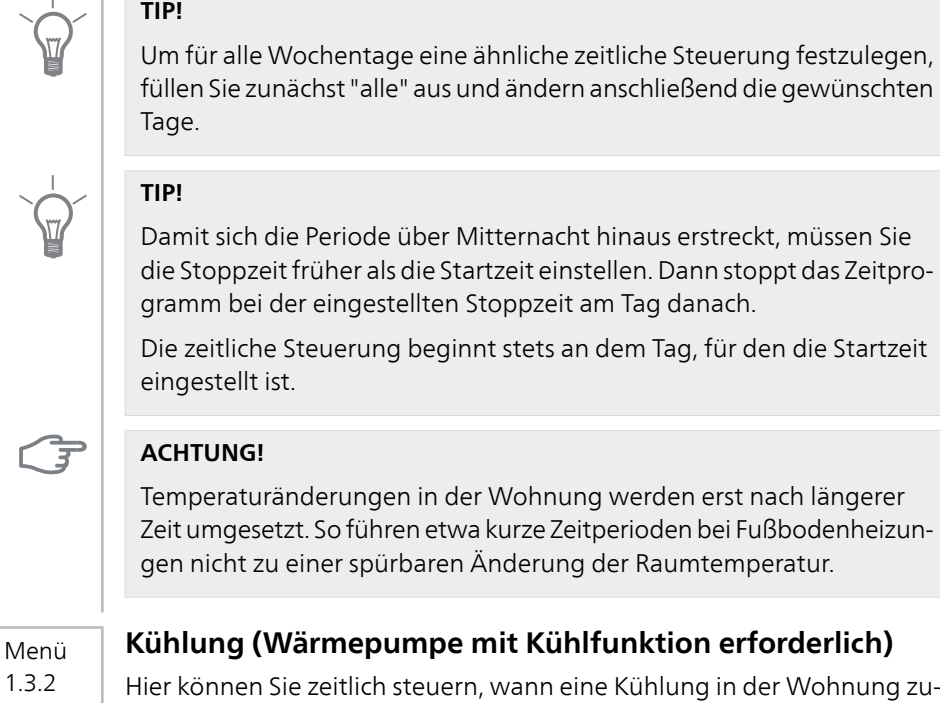

lässig ist. Dabei lassen sich maximal zwei verschiedene Zeitperioden pro

Tag festlegen.

 $\mathbb{R}^2$ 

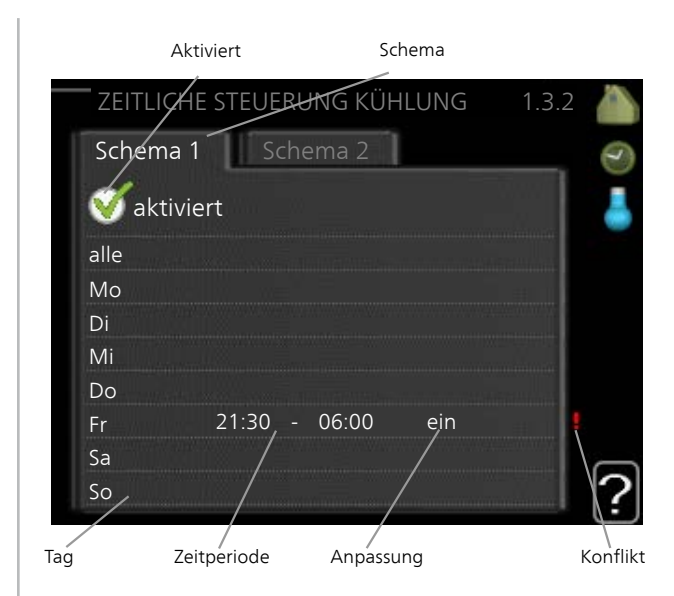

**Schema:** Hier wählen Sie das zu ändernde Schema aus.

**Aktiviert:** Hier wird die zeitliche Steuerung für die gewählte Periode aktiviert. Eingestellte Zeiten werden bei einer Deaktivierung nicht geändert.

**Tag:** Hier werden die Wochentage ausgewählt, für die die zeitliche Steuerung gelten soll. Um die zeitliche Steuerung für einen bestimmten Tag zu entfernen, geben Sie für Start- und Stoppzeit denselben Wert ein. Wird die Zeile "alle" verwendet, richten sich alle Tage in der Periode nach dieser Zeile.

**Zeitperiode:** Hier werden Start- und Stoppzeit am gewählten Tag für die zeitliche Steuerung festgelegt.

**Anpassung:** Hier definieren Sie per Zeitprogramm, wann eine Kühlung nicht zulässig sein soll.

**Konflikt:** Wenn zwei unterschiedliche Einstellungen einen Konflikt verursachen, erscheint ein rotes Ausrufezeichen.

# **TIP!**

Um für alle Wochentage eine ähnliche zeitliche Steuerung festzulegen, füllen Sie zunächst "alle" aus und ändern anschließend die gewünschten Tage.

### **TIP!**

Damit sich die Periode über Mitternacht hinaus erstreckt, müssen Sie die Stoppzeit früher als die Startzeit einstellen. Dann stoppt das Zeitprogramm bei der eingestellten Stoppzeit am Tag danach.

Die zeitliche Steuerung beginnt stets an dem Tag, für den die Startzeit eingestellt ist.

#### **Ventilation (Zubehör erforderlich)** Menü

1.3.3

Hier können Sie zeitlich steuern, inwiefern die Ventilation in der Wohnung angehoben oder gesenkt werden soll. Dabei lassen sich maximal zwei verschiedene Zeitperioden pro Tag festlegen.

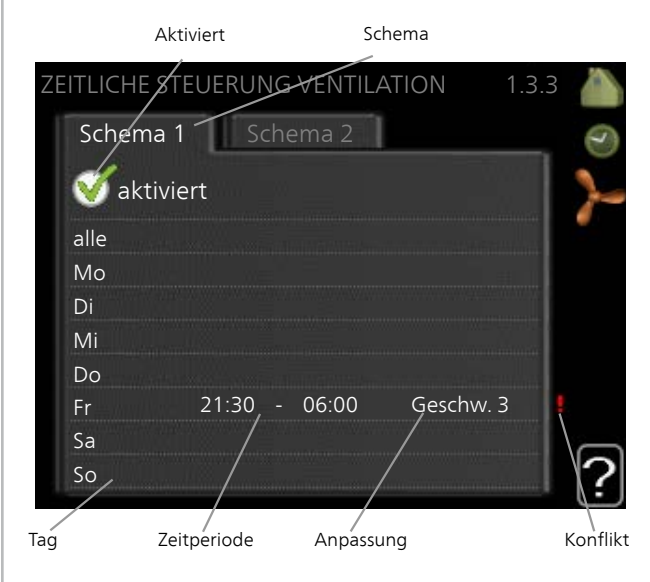

**Schema:** Hier wählen Sie das zu ändernde Schema aus.

**Aktiviert:** Hier wird die zeitliche Steuerung für die gewählte Periode aktiviert. Eingestellte Zeiten werden bei einer Deaktivierung nicht geändert.

**Tag:** Hier werden die Wochentage ausgewählt, für die die zeitliche Steuerung gelten soll. Um die zeitliche Steuerung für einen bestimmten Tag zu entfernen, geben Sie für Start- und Stoppzeit denselben Wert ein. Wird die Zeile "alle" verwendet, richten sich alle Tage in der Periode nach dieser Zeile.

**Zeitperiode:** Hier werden Start- und Stoppzeit am gewählten Tag für die zeitliche Steuerung festgelegt.

**Anpassung:** Hier stellen Sie die gewünschte Ventilatorgeschwindigkeit ein.

**Konflikt:** Wenn zwei unterschiedliche Einstellungen einen Konflikt verursachen, erscheint ein rotes Ausrufezeichen.

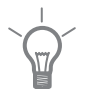

## **TIP!**

Um für alle Wochentage eine ähnliche zeitliche Steuerung festzulegen, füllen Sie zunächst "alle" aus und ändern anschließend die gewünschten Tage.

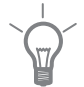

#### **TIP!**

Damit sich die Periode über Mitternacht hinaus erstreckt, müssen Sie die Stoppzeit früher als die Startzeit einstellen. Dann stoppt das Zeitprogramm bei der eingestellten Stoppzeit am Tag danach.

Die zeitliche Steuerung beginnt stets an dem Tag, für den die Startzeit eingestellt ist.

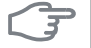

#### **ACHTUNG!**

Eine nennenswerte Änderung über einen längeren Zeitraum kann zu einem verschlechterten Innenklima sowie evtl. zu Beeinträchtigungen bei der Wirtschaftlichkeit führen.

# Menü

1.9

# **erweitert**

Menü erweitert erscheint mit orangefarbenem Text und ist für fortgeschrittene Benutzer vorgesehen. Dieses Menü besitzt mehrere Untermenüs.

Kurve Einstellung des Kurvenverlaufs für Heizung bzw. Kühlung.

externe Justierung Einstellung der heizkurvenseitigen Parallelverschiebung, wenn ein externer Schaltkontakt verbunden ist.

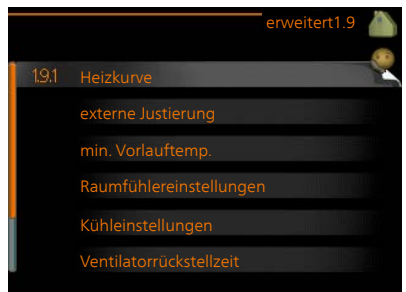

min. Vorlauftemp. Einstellung der minimal zulässigen Vorlauftemperatur. Raumfühlereinstellungen Raumfühlereinstellungen.

Kühleinstellungen Kühlungseinstellungen.

Ventilatorrückstellzeit Festlegung der Ventilatorrückstellzeit bei einer vorübergehenden Änderung der Ventilationsgeschwindigkeit.

eigene Kurve Einstellung der eigenen Kurve für Heizung bzw. Kühlung.

Punktverschieb. Einstellung der Parallelverschiebung für Heiz- bzw. Kühlkurve bei einer bestimmten Außenlufttemperatur.

Menü 1.9.1

# **Kurve**

## *Heizkurve*

Einstellbereich: 0 bis 15 Werkseinstellung: 9

# *Kühlkurve (Zubehör erforderlich)*

Einstellbereich: 0 bis 9 Werkseinstellung: 0

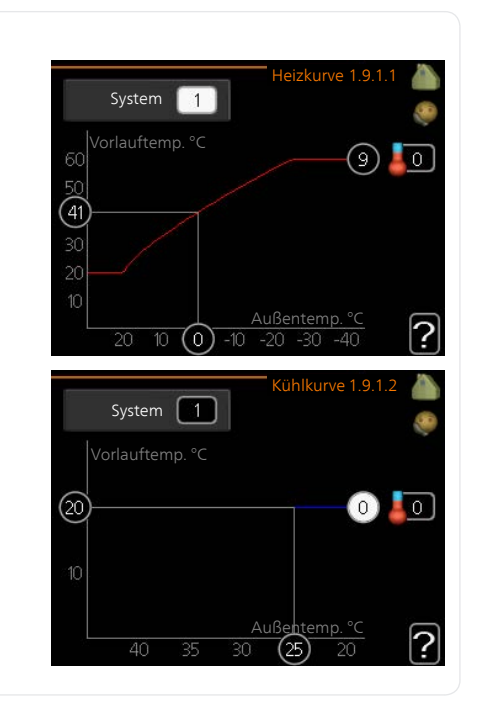

In Menü Heizkurve kann die so genannte Heizkurve für das Gebäude eingesehen werden. Mittels Heizkurve wird unabhängig von der Außenlufttemperatur eine gleichmäßige Innenraumtemperatur und damit ein energieeffizienter Betrieb gewährleistet. Anhand dieser Heizkurve steuert das Regelgerät dieWassertemperatur für das Heizsystem, die Vorlauftemperatur, und somit die Innenraumtemperatur. Hier können Sie die Heizkurve auswählen und außerdem ablesen, wie sich die Vorlauftemperatur bei verschiedenen Außenlufttemperaturen ändert. Wenn eine Kühlung verfügbar ist, können ähnliche Einstellungen für die Kühlkurve vorgenommen werden.

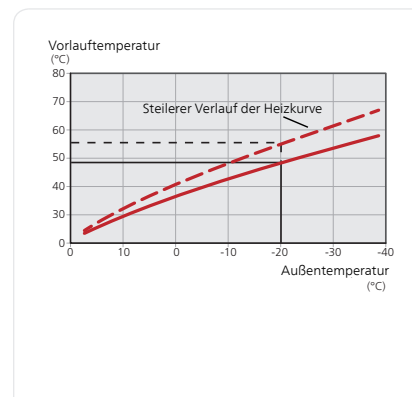

#### *Kurvenverlauf*

Der Verlauf der Heiz- bzw. Kühlkurve bestimmt, um wieviel Grad die Vorlauftemperatur erhöht bzw. gesenkt werden soll,wenn dieAußenlufttemperatur sinkt bzw. steigt. Ein steilerer Kurvenverlauf bewirkt eine höhere Vorlauftemperatur für die Heizung oder eine niedrigere Vorlauftemperatur für die Kühlung bei einer bestimmten Außenlufttemperatur.

Der optimale Verlauf der Heizkurve richtet sich nach den klimatischen Bedingungen am Aufstellungsort, nach dem Heizsystem (Heizkörper oder Fußbodenheizung) sowie der Effizienz der Gebäudeisolierung.

Die Kurve wird bei der Anlageninstallation eingestellt. Eine Nachjustierung kann jedoch erforderlich sein. Danach muss die Kurve in der Regel nicht mehr geändert werden.

#### **ACHTUNG!**

Bei Feinjustierungen der Innentemperatur muss die Kurve stattdessen nach oben oder unten verschoben werden. Dies erfolgt in Menü 1.1 Temperatur .

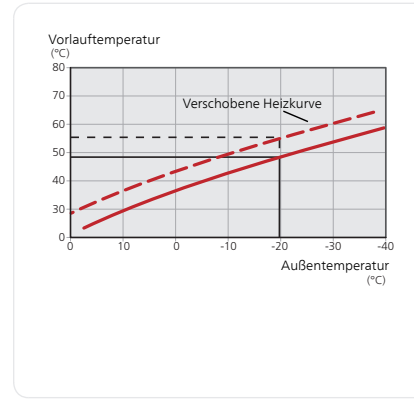

#### *Parallelverschiebung der Heizkurve*

Bei einer Parallelverschiebung der Kurve ändert sich die Vorlauftemperatur in gleichem Maße bei allen Außenlufttemperaturen. So steigt z. B. bei einer Kurvenverschiebung um +2 Schritte die Vorlauftemperatur bei allen Außenlufttemperaturen  $um 5 °C$ 

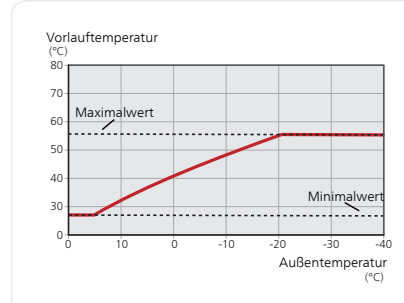

# *Vorlauftemperatur – Maximalund Minimalwerte*

Da die Vorlauftemperatur den eingestellten Maximalwert nicht überschreiten und den eingestellten Minimalwert nicht unterschreiten kann, flacht die Heizkurve bei diesen Temperaturen ab.

# **ACHTUNG!**

- 3

۰

Bei Fußbodenheizungen muss der Wert für max. Vorlauftemp. normalerweise im Bereich 35-45 °C liegen.

Bei einer Fußbodenkühlung wird min. Vorlauftemp. begrenzt, um eine Kondensation zu vermeiden.

Wenden Sie sich an Ihren Installateur/Fußbodenlieferanten, um Auskunft über die maximal zulässige Temperatur des Fußbodens zu erhalten.

Die Zahl ganz außen an der Kurve gibt Auskunft über den Verlauf der Heizkurve. Die Zahl neben dem Thermometer gibt die Parallelverschiebung der Heizkurve an. Stellen Sie perWählrad einen neuenWert ein. Bestätigen Sie die neue Einstellung durch Drücken der OK-Taste.

Kurve 0 ist ein eigene Kurve, die in Menü 1.9.7 erstellt wird.

# *So wählen Sie eine andere Kurve (Kurvenverlauf) aus:*

#### **HINWEIS!**

Ist nur ein Klimatisierungssystem vorhanden, ist die Kurvennummer beim Öffnen der Menüseite bereits markiert.

- 1. Wählen Sie das Klimatisierungssystem aus (wenn mehrere Systeme vorhanden sind), für das die Kurve geändert werden soll.
- 2. Nach Bestätigung der Klimatisierungssystemauswahl wird die Nummer der Kurve markiert.
- 3. Drücken Sie die OK-Taste, um den Einstellungsmodus aufzurufen.
- 4. Wählen Sie eine neue Kurve aus. Die Kurven sind von 0 bis 15 nummeriert. Je höher die Nummer, desto steiler der Verlauf und desto höher die Vorlauftemperatur. Kurve 0 bedeutet, dass eigene Kurve (Menü 1.9.7) verwendet wird.
- 5. Drücken Sie die OK-Taste, um die Einstellung abzuschließen.

#### *So lesen Sie eine Kurve ab:*

- 1. Drehen Sie das Wählrad so, dass der Ring auf der Welle mit der Außentemperatur markiert wird.
- 2. Drücken Sie die OK-Taste.
- 3. Folgen Sie der grauen Linie hinauf zur Kurve und weiter nach links, um denWert für die Vorlauftemperatur bei der gewählten Außenlufttemperatur abzulesen.
- 4. Um nun die verschiedenen Temperaturen anzuzeigen, drehen Sie das Wählrad nach rechts oder links und lesen Sie die entsprechende Vorlauftemperatur ab.
- 5. Drücken Sie die OK- oder Zurück-Taste, um den Ablesemodus zu verlassen.

#### **TIP!**

Bevor Sie eine erneute Einstellung vornehmen, sollten mindestens 24 Stunden verstreichen, damit sich die Raumtemperatur stabilisieren kann.

Wenn bei kalten Witterungsbedingungen die Raumtemperatur zu niedrig ist, erhöhen Sie den Kurvenverlauf um einen Schritt.

Wenn bei kaltenWitterungsbedingungen die Raumtemperatur zu hoch ist, verringern Sie den Kurvenverlauf um einen Schritt.

Wenn bei warmen Witterungsbedingungen die Raumtemperatur zu niedrig ist, erhöhen Sie die Parallelverschiebung der Kurve um einen Schritt.

Wenn bei warmen Witterungsbedingungen die Raumtemperatur zu hoch ist, senken Sie die Parallelverschiebung der Kurve um einen Schritt.

#### *Kühlung in Zweirohrsystemen*

SMO 40 bietet eine integrierte Funktion für die Kühlung in Zweirohrsystemen bis zu 7 °C,Werkseinstellung 18 °C. Dazu muss die Außeneinheit eine Kühlung unterstützen. (Siehe Installateurhandbuch für die Luft-/Wasserwärmepumpe.) Wenn die Außeneinheit eine Kühlung ausführen darf, sind die Kühlmenüs auf dem Display von SMO 40 aktiviert.

Damit der Betriebsmodus "Kühlung" zulässig ist, sollte die mittlere Temperatur über dem Einstellungswert für "Kühlstart" in Menü 4.9.2 liegen.

Die Kühleinstellungen für das Klimatisierungssystem werden in Menü 1 für das Raumklima vorgenommen.

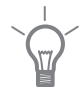

#### Menü 1.9.2

# **externe Justierung**

#### *Klimatisierungssystem*

Einstellbereich: -10 bis +10.

Oder die gewünschte Raumtemperatur, wenn ein Raumfühler installiert ist. Siehe Abbildung.

Werkseinstellung: 0

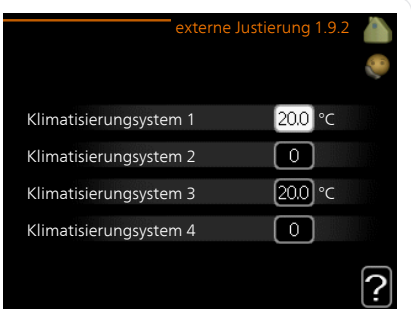

Durch Anbringen eines externen Anschlusses, z. B. Raumthermostat oder Schaltuhr, kann die Raumtemperatur bei der Beheizung vorübergehend oder periodisch erhöht oder verringert werden. Wenn der Anschluss eingeschaltet ist, wird die Parallelverschiebung der Heizkurve um die im Menü gewählte Stufenanzahl geändert. Wenn ein Raumfühler installiert und aktiviert ist, wird die gewünschte Raumtemperatur (°C) eingestellt.

Wenn mehr als ein Klimatisierungssystem vorhanden ist, kann die Einstellung für jedes System separat vorgenommen werden.

#### Menü 1.9.3

# **min. Vorlauftemp.**

#### *Heizung*

Einstellbereich: 5-70°C Werkseinstellung: 20°C

# *Kühlung (Wärmepumpe mit Kühlfunktion erforderlich)*

Je nach verwendeter Kühlfunktion (in Zwei- oder Vierrohrsystemen) kann die untere Grenze des Einstellbereichs zwischen 7 und 18 °C schwanken.

Einstellbereich: 7-30°C

Werkseinstellung: 18°C

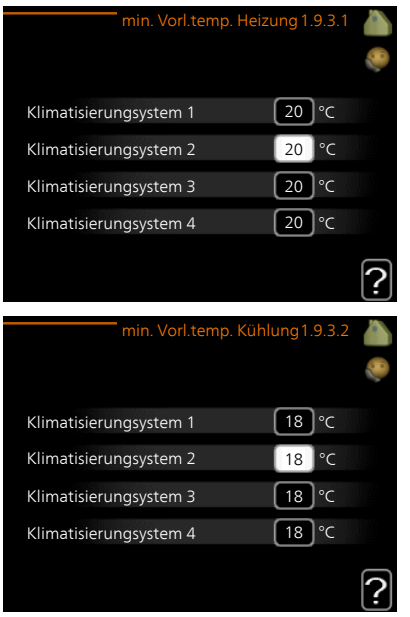

In Menü 1.9.3 wählen Sie Heizung oder Kühlung aus. Im nächsten Menü (min. Vorl.temp. Heizung/Kühlung) stellen Sie die minimale Vorlauftemperatur zum Klimatisierungssystem ein. Dementsprechend berechnet SMO 40 niemals eine Temperatur, die unter dem hier eingestellten Wert liegt.

Wenn mehr als ein Klimatisierungssystem vorhanden ist, kann die Einstellung für jedes System vorgenommen werden.

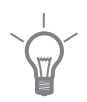

#### **TIP!**

Wenn z.B. Kellerräume stets leicht beheizt werden sollen (auch im Sommer), kann der Wert erhöht werden.

Eine Erhöhung des Werts in "Heizungsstopp" Menü 4.9.2 kann ebenfalls erforderlich sein "Automoduseinst.".
### Menü 1.9.4

# **Raumfühlereinstellungen**

# *Faktor System*

# **Heizung**

Einstellbereich: 0,0 - 6,0 Werkseinstellung Heizung: 1,0

# **Kühlung (Zubehör erforderlich)**

Einstellbereich: 0,0 - 6,0 Werkseinstellung Kühlung: 1,0

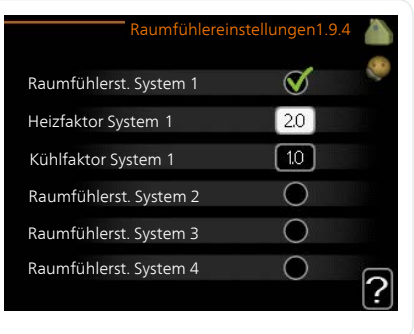

Hier können Sie Raumfühler zur Steuerung der Raumtemperatur aktivieren.

# **ACHTUNG!**

Ein träges Heizsystem, wie z.B. eine Fußbodenheizung, kann für eine Steuerung mit dem Raumfühler des Regelgeräts ungeeignet sein.

Sie können auch einen Faktor (einen mathematischen Wert) festlegen, inwieweit die Temperatur oberhalb bzw. unterhalb des Raumsollwerts (Differenz zwischen gewünschter und aktueller Raumtemperatur) die Vorlauftemperatur der zum jeweiligen Klimatisierungssystem gehörenden Räume beeinflussen soll. Ein höherer Wert bewirkt eine größere Verschiebung der Heizkurve.

# **HINWEIS!**

۰

Ein zu hoch eingestellter Wert im "Faktorsystem" kann (in Abhängigkeit vom verwendeten Klimatisierungssystem) eine instabile Raumtemperatur bewirken.

Wenn mehrere Klimatisierungssysteme installiert sind, können die oben beschriebenen Einstellungen für jedes einzelne System vorgenommen werden.

# **Kühleinstellungen (Wärmepumpe mit Kühlfunktion erforderlich)**

# *Delta bei +20 °C*

Menü 1.9.5

> Einstellbereich: 3 bis 10°C Werkseinstellung: 3

# *Delta bei +40 °C*

Einstellbereich: 3 bis 20°C Werkseinstellung: 6

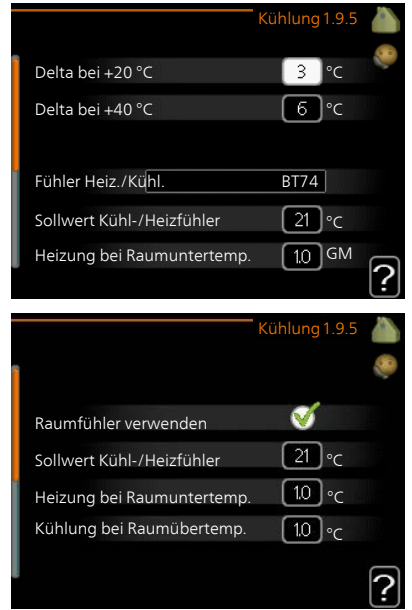

# *Fühler Heiz./Kühl.*

Einstellbereich: BT74 (BT50, RMU-BT50) Werkseinstellung: BT74

# *Sollwert Kühl-/Heizfühler*

Einstellbereich: 5 bis 40°C Werkseinstellung: 21

# *Heizung bei Raumuntertemp.*

Einstellbereich: 0,5 bis 10,0 °C Werkseinstellung: 1,0

# *Kühlung bei Raumübertemp.*

Einstellbereich: 0,5 bis 10,0 °C Werkseinstellung: 3,0

# *Start aktive Kühlung*

Einstellbereich: 10 bis 300 GM Werkseinstellung: 30 GM

# *Einschaltdiff. Verdichter* Einstellbereich: 10 – 150 Werkseinstellung: 30

# *Gradminuten Kühlung*

Einstellbereich: -3000-3000 Kühlgradminuten Werkseinstellung: -1

# *Zeit zw. Heizung und Kühlung (Erscheint bei aktivierter Kühlung im Zweirohrsystem.)*

Einstellbereich: 0-48 h

Werkseinstellung: 2

Sie können SMO 40 nutzen, um das Haus in der warmen Jahreszeit zu kühlen.

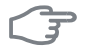

# **ACHTUNG!**

Bestimmte Einstellungsoptionen erscheinen nur, wenn deren Funktion in SMO 40 installiert und aktiviert ist.

# *Delta bei +20 °C*

Hier stellen Sie die gewünschte Temperaturdifferenz zwischen Vor- und Rücklauf zum Klimatisierungssystem im Kühlbetrieb ein, wenn die Außenlufttemperatur +20°C beträgt. SMO 40 versucht dann, die eingestellte Temperatur möglichst zu erreichen.

# *Delta bei +40 °C*

Hier stellen Sie die gewünschte Temperaturdifferenz zwischen Vor- und Rücklauf zum Klimatisierungssystem im Kühlbetrieb ein, wenn die Außenlufttemperatur +40°C beträgt. SMO 40 versucht dann, die eingestellte Temperatur möglichst zu erreichen.

# *Fühler Heiz./Kühl.*

Wenn ein einzelner Raum den Betrieb der gesamten Anlage bestimmen soll, wird ein Raumfühler (BT74) verwendet. Wird der Raumfühler (BT74) mit SMO 40 verbunden, bestimmt der Raumfühler (BT74) für die gesamte Anlage, wann zwischen Kühl- und Heizbetrieb umgeschaltet wird

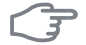

### **ACHTUNG!**

Wenn der Fühler für Heizung/Kühlung (BT74) angeschlossen und in Menü 5.4 aktiviert wurde, kann in Menü 1.9.5 kein anderer Fühler mehr ausgewählt werden.

# *Sollwert Kühl-/Heizfühler*

Hier stellen Sie ein, bei welcher Innentemperatur SMO 40 zwischen Heizbzw. Kühlbetrieb umschalten soll.

# *Heizung bei Raumuntertemp.*

Hier stellen Sie ein, wie weit die Raumtemperatur unter die gewünschte Temperatur sinken darf, bevor SMO 40 in den Heizbetrieb schaltet.

# *Kühlung bei Raumübertemp.*

Hier stellen Sie ein, wie weit die Raumtemperatur über die gewünschte Temperatur steigen darf, bevor SMO 40 in den Kühlbetrieb schaltet.

# *Start aktive Kühlung*

Hier stellen Sie ein, wann die aktive Kühlung starten soll.

Gradminuten sind ein Maß für den aktuellen Heizbedarf im Haus. Sie bestimmen, wann der Verdichter, der Kühlbetrieb bzw. die Zusatzheizung starten oder stoppen soll.

# *Einschaltdiff. Verdichter*

# **ACHTUNG!**

ਂ ਤ

Diese Einstellungsoption erscheint nur, wenn Kühlung in Menü 5.2.4 aktiviert ist.

Hier legen Sie die Gradminutendifferenz fest, um den Startzeitpunkt für den nächsten Verdichter zu steuern.

# *Gradminuten Kühlung*

Diese Option ist nur verfügbar, wenn das angeschlossene Zubehör selbst die Kühlgradminuten zählt.

Nach dem Festlegen eines Minimal- oder Maximalwerts stellt das System automatisch den tatsächlichenWert im Verhältnis zur Anzahl der Verdichter ein, die eine Kühlung erzeugen.

# *Zeit zw. Heizung und Kühlung*

Diese Option ist nur bei Zweirohrsystemen verfügbar.

Hier legen Sie fest, wie lange SMO 40 warten soll, bis nach Ende des Kühlbetriebs eine Rückkehr zum Heizbetrieb erfolgt (oder umgekehrt).

# Menü **Ventilatorrückstellzeit (Zubehör erforderlich)**

1.9.6

# *Geschw. 1-4*

Einstellbereich: 1-99 h Werkseinstellung: 4 h

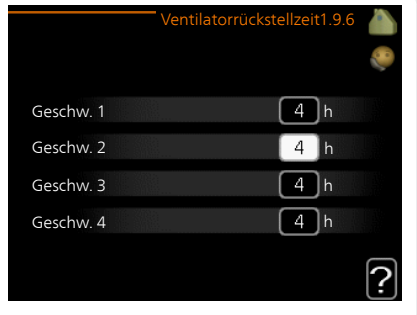

Hier wählen Sie die Rückstellzeit für eine vorübergehende Änderung (Geschw. 1-4) der Ventilationsgeschwindigkeit in Menü 1.2 aus.

Als Rückstellzeit gilt die erforderliche Zeit, in der die Ventilationsgeschwindigkeit wieder zum normalen Wert zurückkehrt.

# Menü **eigene Kurve**

# *Vorlauftemp.*

# **Heizung**

Einstellbereich: 5-70°C

# **Kühlung (Zubehör erforderlich)**

Je nach verwendetem Zubehör kann der Einstellbereich variieren. Einstellbereich: -5 bis 40°C

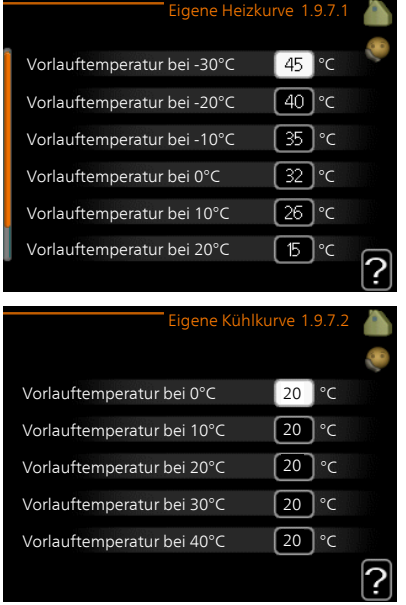

Hier können Sie bei speziellem Bedarf Ihre eigene Heiz- bzw. Kühlkurve erstellen, indem Sie die gewünschten Vorlauftemperaturen bei unterschiedlichen Außenlufttemperaturen vorgeben.

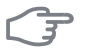

# **ACHTUNG!**

Kurve 0 in Menü 1.9.1 muss ausgewählt werden, damit eigene Kurve gilt.

# Menü 1.9.8

# **Punktverschieb.**

# *Außentemperaturpunkt*

Einstellbereich: -40-30°C Werkseinstellung: 0°C

# *Kurvenänderung*

Einstellbereich: -10-10°C Werkseinstellung: 0°C

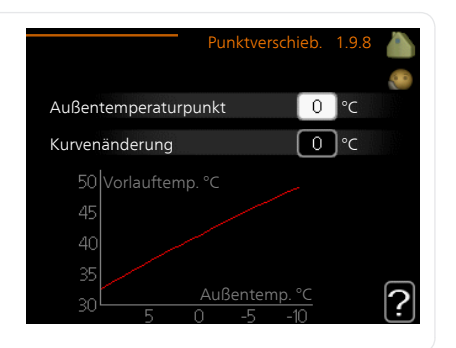

Hier können Sie eine Heizkurvenänderung bei einer bestimmten Außenlufttemperatur festlegen. Um die Raumtemperatur um ein Grad zu ändern, genügt normalerweise eine Stufe. In bestimmten Fällen können jedoch mehrere Stufen erforderlich sein.

Die Heizkurve wird betätigt bei ± 5°C von der Einstellung Außentemperaturpunkt.

Achten Sie darauf, dass die richtige Heizkurve gewählt ist, damit eine als gleichmäßig empfundene Raumtemperatur sichergestellt werden kann.

# **TIP!**

Wenn das Innenklima z.B. bei -2°C als zu kalt empfunden wird, stellen Sie "Außentemperaturpunkt" auf "-2" und erhöhen Sie "Kurvenänderung", bis die gewünschte Raumtemperatur vorliegt.

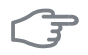

# **ACHTUNG!**

Bevor Sie eine erneute Einstellung vornehmen, sollten mindestens 24 Stunden verstreichen, damit sich die Temperaturen stabilisieren können.

# **Brauchwasserkapazität einstellen**

# **Übersicht**

# *Untermenüs*

Dieses Menü erscheint nur, wenn ein Brauchwasserspeichermit derWärmepumpe verbunden ist.

Das Menü BRAUCHWASSER enthält mehrere Untermenüs. Rechts neben den Menüs werden auf dem Display Statusinformationen für das jeweilige Menü angezeigt.

vorüb. Luxus Aktivierung einer vorübergehenden Erhöhung der Brauchwassertemperatur. Die Statusinforma-

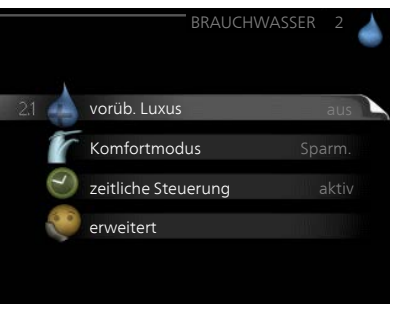

tion zeigt "aus" oder die verbleibende Zeit bis zur vorübergehenden Temperaturerhöhung an.

Komfortmodus Einstellung des Brauchwasserkomforts. Die Statusinformation zeigt den gewählten Modus an: "Sparm.", "normal" oder "Luxus".

zeitliche Steuerung Zeitprogramm für den Brauchwasserkomfortmodus. Statusinformation "eingestellt" erscheint, wenn ein Zeitprogramm eingestellt wurde, das aber aktuell nicht aktiv ist. "Urlaubseinstellung" wird angezeigt, wenn Urlaubseinstellung und Zeitprogramm gleichzeitig aktiv sind (Urlaubseinstellung hat dabei Vorrang). "aktiv" erscheint, wenn ein Teil des Zeitprogramms aktiv ist. Ansonsten wird "aus" angezeigt.

erweitert Einstellung einer periodischen Erhöhung der Brauchwassertemperatur.

# Menü 2.1

# **vorüb. Luxus**

Einstellbereich: 3, 6 und 12 Stunden sowie die Modi "aus" und "einm. Erhöhung"

Werkseinstellung: "aus"

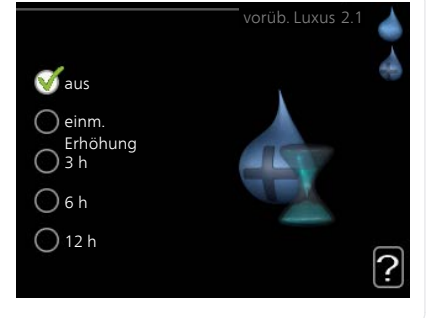

Bei vorübergehend gesteigertem Brauchwasserbedarf können Sie in diesem Menü eine Erhöhung der Brauchwassertemperatur während eines festgelegten Zeitraums auf Komfortebene veranlassen.

# ਤ

# **ACHTUNG!**

Wenn der Komfortmodus "Luxus" in Menü 2.2 ausgewählt ist, kann keine weitere Temperaturerhöhung veranlasst werden.

Die Funktion wird bei der Auswahl einer Zeitperiode direkt aktiviert. Die Bestätigung erfolgt per OK-Taste. Rechts erscheint die verbleibende Zeit für die gewählte Einstellung.

Nach Ablauf der Zeit kehrt SMO 40 zu dem Modus zurück, der in Menü 2.2. eingestellt ist.

Wählen Sie "aus" aus, um vorüb. Luxus auszuschalten.

Menü

 $2.2$ 

# **Komfortmodus**

Einstellbereich: smart control, Sparm., normal, Luxus Werkseinstellung: smart control

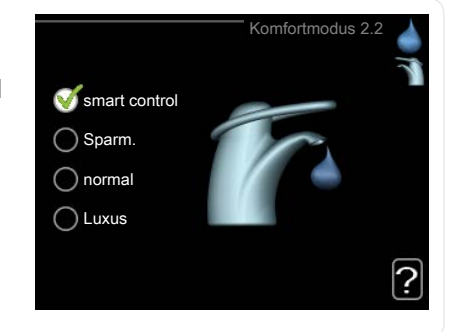

Der Unterschied zwischen den verfügbaren Modi besteht in der Brauchwassertemperatur. Bei einer höheren Temperatur steht mehr Brauchwasser zur Verfügung.

**Smart Control**: In diesem Menü wird die Smart Control-Funktion aktiviert. Die Funktion merkt sich den Brauchwasserverbrauch der Vorwoche und passt die Temperatur im Brauchwasserspeicher in der Folgewoche für einen minimalen Energieverbrauch an.

Ist der Brauchwasserbedarf größer, steht eine gewisse zusätzliche Brauchwassermenge zur Verfügung.

Bei aktivierter Smart Control-Funktion erzeugt der Speicher die Nennleistung gemäß Energieaufkleber.

**Sparm.:** In diesem Modus steht weniger Brauchwasser als sonst zur Verfügung. Gleichzeitig sinken die Betriebskosten. Dieser Modus kann in kleineren Haushalten mit geringem Brauchwasserbedarf genutzt werden.

**normal:** Bei Normalbetrieb wird eine größere Brauchwassermenge bereitet (geeignet für die meisten Haushalte).

**Luxus:** Im Komfortmodus steht die maximale Brauchwassermenge zur Verfügung. In diesem Modus wird neben dem Verdichter ebenfalls die Heizpatrone zur Brauchwasserbereitung genutzt, was erhöhte Betriebskosten verursacht.

#### **zeitliche Steuerung** Menü

 $2.3$ 

Hier können Sie über ein Zeitprogramm festlegen, in welchem Brauchwassermodus die Anlage arbeiten soll. Dabei lassen sich maximal zwei verschiedene Zeitperioden pro Tag festlegen.

Durch An- bzw. Abwählen der folgenden Option wird die zeitliche Steuerung aktiviert bzw. deaktiviert: "aktiviert". Eingestellte Zeiten werden bei einer Deaktivierung nicht geändert.

**Schema:** Hier wählen Sie das zu ändernde Schema aus.

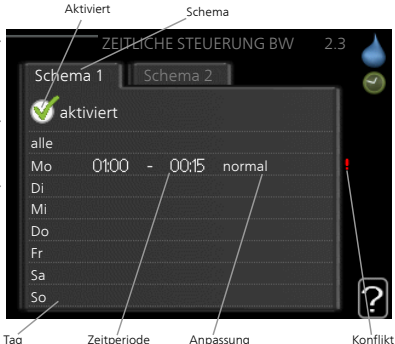

**Aktiviert:** Hier wird die zeitliche Steuerung für die gewählte Periode aktiviert. Eingestellte Zeiten werden bei einer Deaktivierung nicht geändert.

**Tag:** Hier werden die Wochentage ausgewählt, für die die zeitliche Steuerung gelten soll. Um die zeitliche Steuerung für einen bestimmten Tag zu entfernen, geben Sie für Start- und Stoppzeit denselben Wert ein. Wird die Zeile "alle" verwendet, richten sich alle Tage in der Periode nach dieser Zeile.

**Zeitperiode:** Hier werden Start- und Stoppzeit am gewählten Tag für die zeitliche Steuerung festgelegt.

**Anpassung:** Hier legen Sie fest, welcher Brauchwassermodus während der zeitlichen Steuerung aktiviert sein soll.

**Konflikt:** Wenn zwei unterschiedliche Einstellungen einen Konflikt verursachen, erscheint ein rotes Ausrufezeichen.

**TIP!**

Um für alle Wochentage eine ähnliche zeitliche Steuerung festzulegen, füllen Sie zunächst "alle" aus und ändern anschließend die gewünschten Tage.

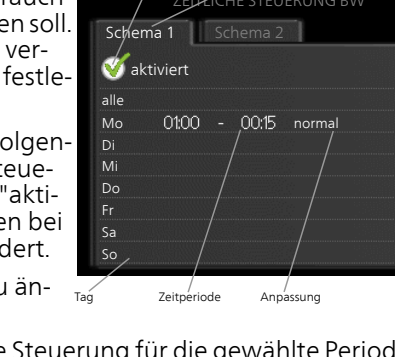

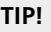

Damit sich die Periode über Mitternacht hinaus erstreckt, müssen Sie die Stoppzeit früher als die Startzeit einstellen. Dann stoppt das Zeitprogramm bei der eingestellten Stoppzeit am Tag danach.

Die zeitliche Steuerung beginnt stets an dem Tag, für den die Startzeit eingestellt ist.

# **erweitert**

Menü 2.9

Menü erweitert erscheint mit orangefarbenem Text und ist für fortgeschrittene Benutzer vorgesehen. Dieses Menü besitzt mehrere Untermenüs.

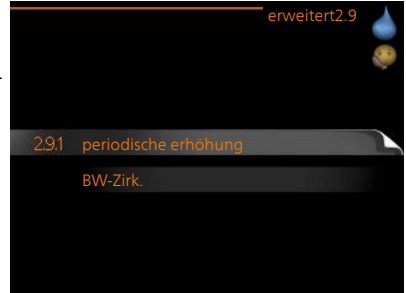

### Menü 2.9.1

# **periodische erhöhung**

# *Periode*

Einstellbereich: 1 - 90 Tage Werkseinstellung: 14 Tage

# *Startzeit*

Einstellbereich: 00:00 - 23:00 Werkseinstellung: 00:00

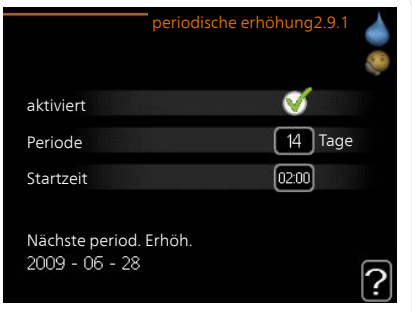

Um die Bildung von Bakterien im Brauchwasserspeicher zu verhindern, könnenWärmepumpe und eventuelle Zusatzheizung gemeinsam in regelmäßigen Zeitabständen die Brauchwassertemperatur kurzzeitig erhöhen.

Sie können das zeitliche Intervall zwischen den Erhöhungen der Brauchwassertemperatur einstellen. Der Zeitraum kann zwischen 1 und 90 Tagen eingestellt werden.Werkseinstellung: 14 Tage. Aktivieren bzw. deaktivieren Sie "aktiviert", um die Funktion ein- bzw. auszuschalten.

# **BW-Zirk. (Zubehör erforderlich)**

# *Betriebszeit*

Menü 2.9.2

> Einstellbereich: 1-60 min Werkseinstellung: 60 min

# *Stillstandzeit*

Einstellbereich: 0-60 min Werkseinstellung: 0 min

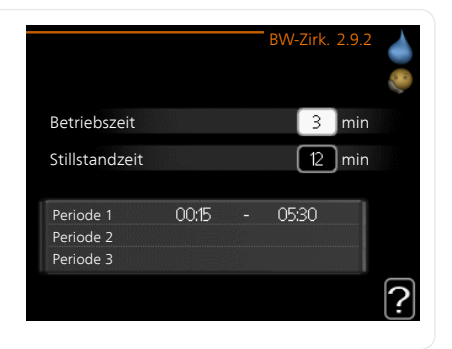

Hier können Sie die Brauchwasserzirkulation in bis zu drei Perioden pro Tag unterteilen. In den definierten Perioden arbeitet die Brauchwasser-Umwälzpumpe gemäß den Einstellungen oben.

"Betriebszeit" legt fest, wie lange die Brauchwasser-Umwälzpumpe je Betriebszyklus aktiv sein soll.

"Stillstandzeit" legt fest, wie lange die Brauchwasser-Umwälzpumpe zwischen den Betriebszyklen inaktiv sein soll.

Die Brauchwasserzirkulation wird imMenü 5.4 für Software-Eingänge/Ausgänge aktiviert.

# **Informationen abrufen**

# **Übersicht**

# *Untermenüs*

Das Menü INFO enthält mehrere Untermenüs. In diesen Menüs können keine Einstellungen vorgenommen werden. Sie dienen lediglich zur Anzeige von Informationen. Rechts neben den Menüs werden auf dem Display Statusinformationen für das jeweilige Menü angezeigt.

Serviceinfo zeigt die Temperaturwerte und Einstellungen der Anlage an.

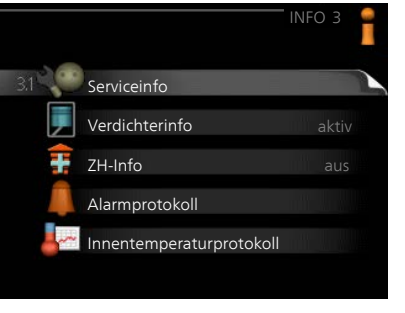

Verdichterinfo zeigt die Betriebszei-

ten, Anzahl der Starts usw. für den Verdichter der Wärmepumpe an.

ZH-Info zeigt Informationen zu den Betriebszeiten der Zusatzheizung an usw.

Alarmprotokoll zeigt die letzten Alarme an.

Innentemperaturprotokoll mittlere Innentemperatur für das letzte Jahr, wochenweise.

### Serviceinfo 3. Vorrangschaltung Brauchwasserbereitung Brauchwasser oben berechn. Vorlauftemp. Gradminuten Außentemperatur Ladepumpendrehzahl Status AA25 Brauchwasser 49.0 °C 52.0 °C 5.8 °C -700  $-5.6 °C$ ext. Heizkreispumpe aktiv Hier erhalten Sie Informationen zum aktuellen Betriebsstatus der Anlage (z. B. aktuelle Temperaturen usw.). Es können keineÄnderungen vorgenommen werden. Die Informationen werden auf mehreren Seiten angezeigt. Drehen Sie das Wählrad, um zwischen den Seiten zu blättern. **Symbole in diesem Menü:** Verdich- Wärme ter Brauchwasser Zusatzheizung Küh- Pool lung Ventilation Heizkreispumpe (orange) 3.1

### Menü 3.2

# **Verdichterinfo**

**Serviceinfo**

Menü

Hier erhalten Sie Informationen zu Betriebszustand und Statistik des Verdichters. Es können keine Änderungen vorgenommen werden.

Die Informationen können über mehrere Seiten verteilt sein. Drehen Sie das Wählrad, um zwischen den Seiten zu blättern.

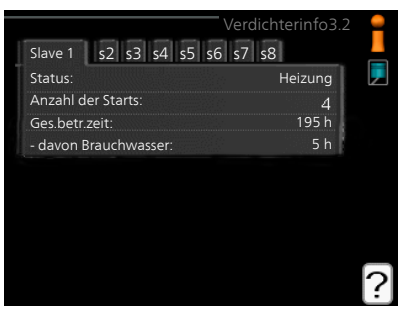

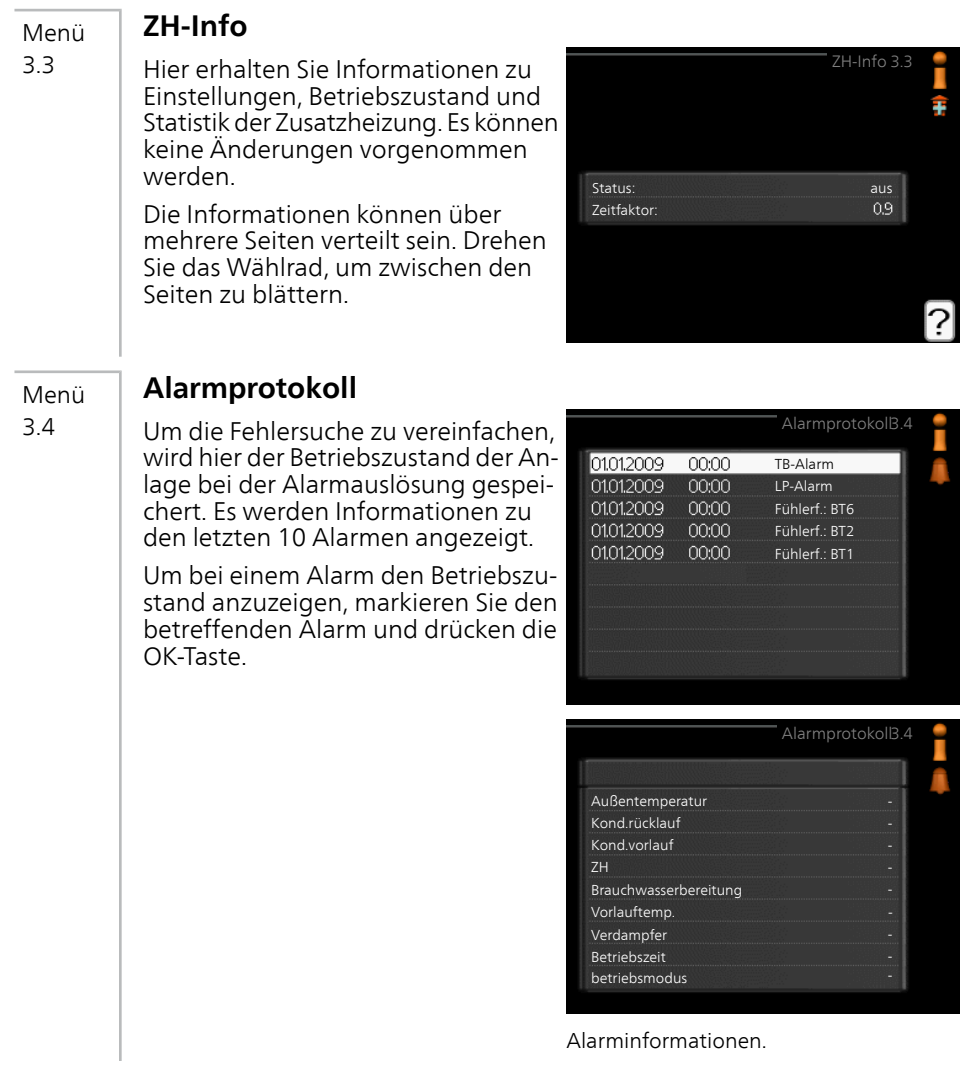

#### **Innentemperaturprotokoll** Menü

# 3.5

Hier wird wochenweise die mittlere Innentemperatur für das letzte Jahr angezeigt. Die gestrichelte Linie kennzeichnet die Jahresmitteltemperatur.

Die mittlere Innentemperatur wird nur angezeigt, wenn ein Raumfühler bzw. ein Fernbedientableau installiert ist.

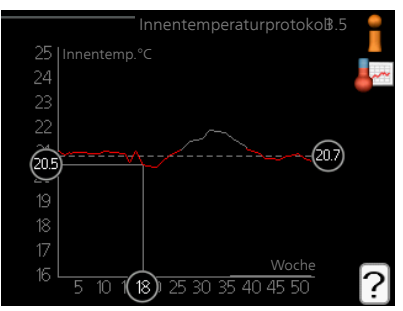

# *So lesen Sie die Mitteltemperatur ab:*

- 1. Drehen Sie das Wählrad so, dass der Ring auf der Welle mit der Wochennummer markiert wird.
- 2. Drücken Sie die OK-Taste.
- 3. Folgen Sie der grauen Linie hinauf zum Diagramm und weiter nach links, um die mittlere Innentemperatur für die gewählte Woche abzulesen.
- 4. Um nun die verschiedenen Wochen anzuzeigen, drehen Sie das Wählrad nach rechts oder links und lesen die Mitteltemperatur ab.
- 5. Drücken Sie die OK- oder Zurück-Taste, um den Ablesemodus zu verlassen.

# **Wärmepumpe anpassen**

# **Übersicht**

# *Untermenüs*

Das Menü MIN. ANLAGE enthält mehrere Untermenüs. Rechts neben den Menüs werden auf dem Display Statusinformationen für das jeweilige Menü angezeigt.

Plusfunktionen Einstellungen für eventuell installierte Zusatzfunktionen im Heizsystem.

betriebsmodus Aktivierung des manuellen oder automatischen Betriebs. Die Statusinformation zeigt den gewählten Betriebsmodus an.

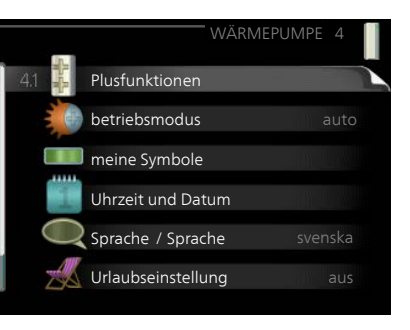

meine Symbole Einstellung der Symbole im Sichtfenster des Regelgeräts, die bei geschlossener Tür an der Abdeckung angezeigt werden sollen.

Uhrzeit und Datum Einstellung von aktueller Uhrzeit und Datum.

Sprache Hier wird die Anzeigesprache für die Displayinformationen festgelegt. Die Statusinformation zeigt die gewählte Sprache an.

Urlaubseinstellung Urlaubseinstellung von Heizung, Brauchwasser und Ventilation. Die Statusinformation "eingestellt" wird angezeigt, wenn Sie die Urlaubseinstellung eingestellt haben, diese zurzeit aber nicht aktiv ist, "aktiv" zeigt an, ob ein Teil der Urlaubseinstellung aktiv ist, sonst wird " aus" angezeigt.

erweitert Betriebsmoduseinstellungen für das Steuermodul.

### Menü 4.1

# **Plusfunktionen**

In den zugehörigen Untermenüs nehmen Sie Einstellungen für eventuell installierte Zusatzfunktionen für SMO 40 vor.

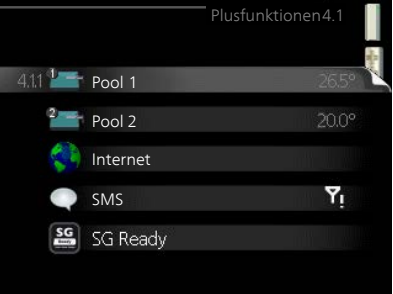

### Menü 4.1.1- 412

# **Pool 1 - Pool 2 (Zubehör erforderlich)**

# *Starttemperatur*

Einstellbereich: 5,0-80,0 °C Werkseinstellung: 22,0°C

# *Stopptemperatur*

Einstellbereich: 5,0-80,0 °C Werkseinstellung: 24,0°C

# *max. Verdichteranzahl*

Einstellbereich: 1 – 8

Werkseinstellung: 8

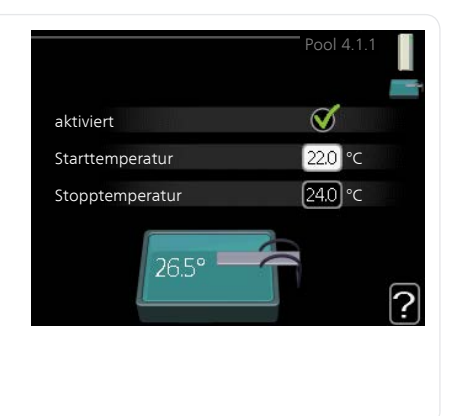

Hier legen Sie fest, ob die Poolsteuerung aktiviert sein soll und innerhalb welcher Temperaturgrenzen (Start- und Stopptemperatur) die Poolerwärmung stattfinden soll sowie wie viele Verdichter für diesen Pool gleichzeitig arbeiten dürfen.

Mit der maximalen Anzahl kann die Anzahl der Verdichter begrenzt werden, die für eine Poolerwärmung genutzt wird. Die Einstellung wird z. B. dann angepasst, wenn anderen Bedarfssituationen außer dem Pool Vorrang eingeräumt werden soll.

Wenn die Pooltemperatur unter die eingestellte Starttemperatur gefallen ist und kein Brauchwasser- oder Heizbedarf vorliegt, startet SMO 40 die Poolerwärmung.

Deaktivieren Sie "aktiviert", um die Poolerwärmung auszuschalten.

# **ACHTUNG!**

Die Starttemperatur kann auf einen Wert gestellt werden, der über der Stopptemperatur liegt.

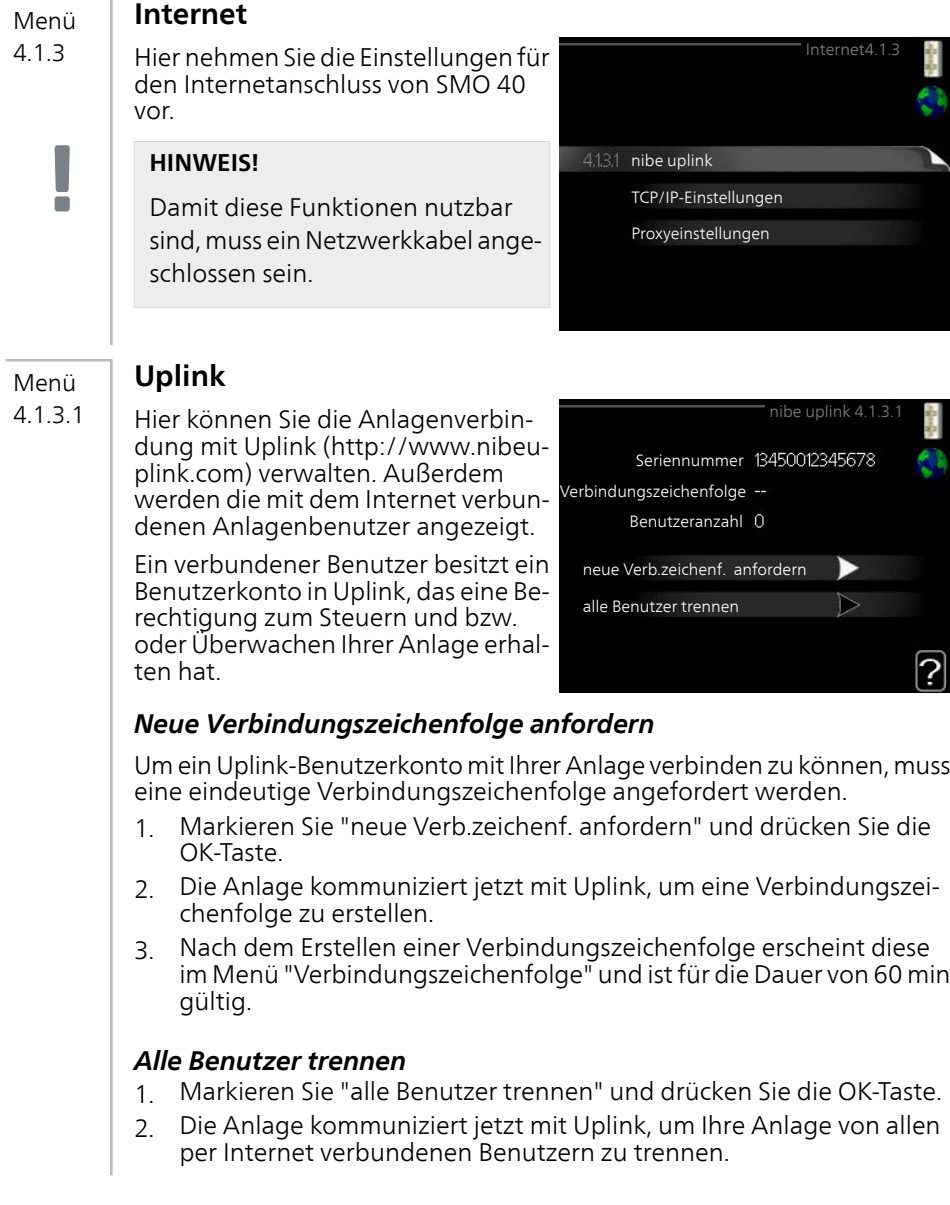

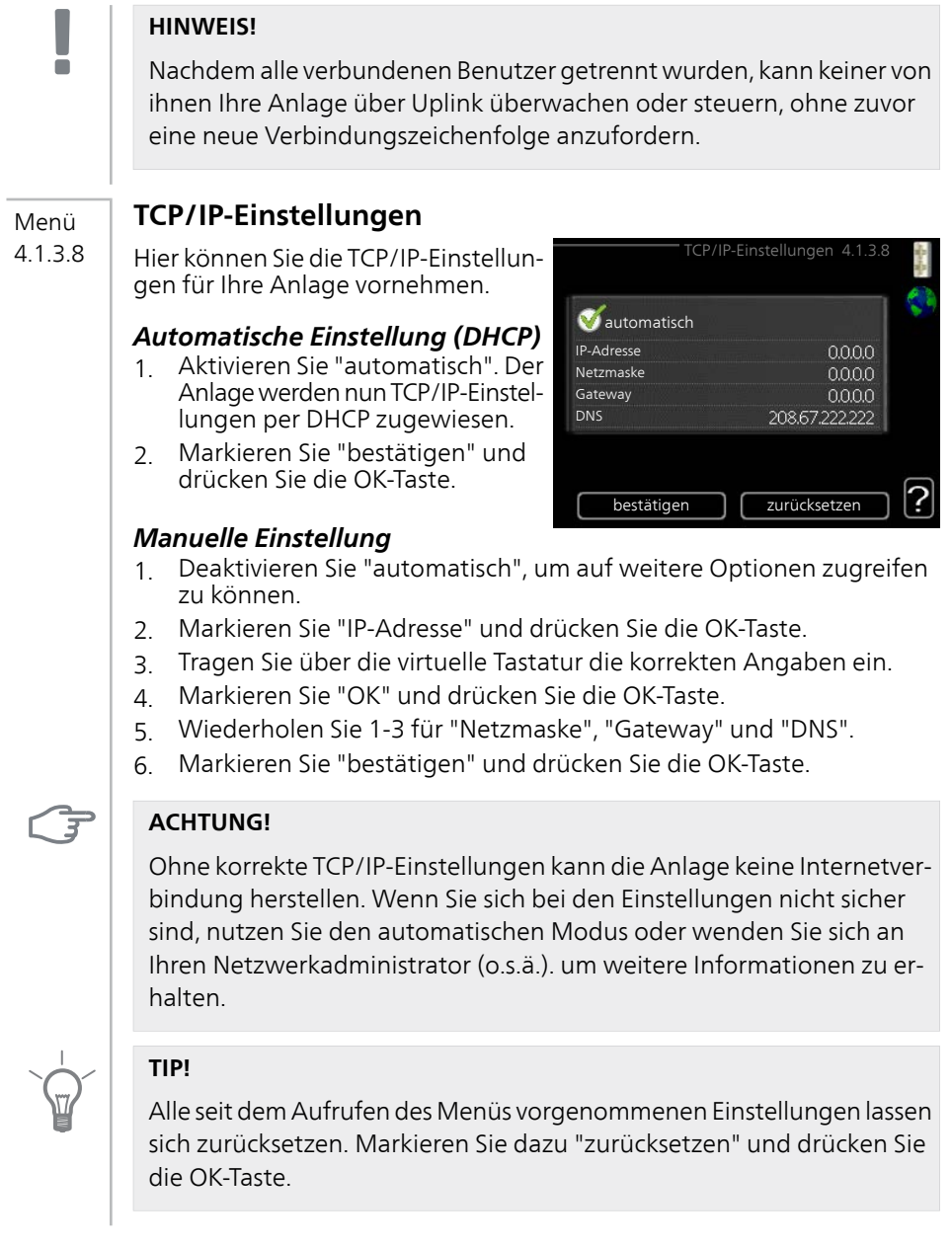

#### **Proxyeinstellungen** Menü

Hier können Sie die Proxyeinstellungen für Ihre Anlage vornehmen. 4.1.3.9

> Proxyeinstellungen werden verwendet, um Verbindungsinformationen an einen zwischengeschalteten Server (Proxyserver) zu übermitteln, der sich zwischen Anlage und Internet befindet. Diese Einstellungen werden primär dann verwendet, wenn die Anlage eine Internetverbindung über ein Unternehmensnetzwerk herstellt. Die

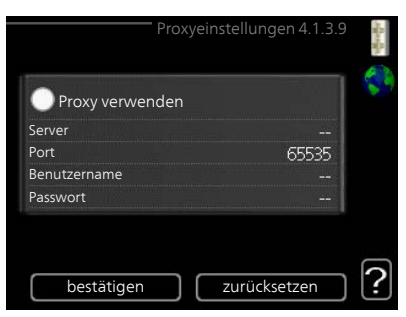

Anlage unterstützt die Proxy-Authentifizierungstypen HTTP Basic und HTTP Digest.

Wenn Sie sich bei den Einstellungen nicht sicher sind, wenden Sie sich an Ihren Netzwerkadministrator (o.s.ä.), um weitere Informationen zu erhalten.

# *Einstellung*

- 1. Aktivieren Sie "Proxy verwenden", um einen Proxy zu nutzen.
- 2. Markieren Sie "Server" und drücken Sie die OK-Taste.
- 3. Tragen Sie über die virtuelle Tastatur die korrekten Angaben ein.
- 4. Markieren Sie "OK" und drücken Sie die OK-Taste.
- 5. Wiederholen Sie 1-3 für "Port", "Benutzername" und "Passwort".
- 6. Markieren Sie "bestätigen" und drücken Sie die OK-Taste.

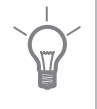

# **TIP!**

Alle seit dem Aufrufen des Menüs vorgenommenen Einstellungen lassen sich zurücksetzen. Markieren Sie dazu "zurücksetzen" und drücken Sie die OK-Taste.

#### **SMS (Zubehör erforderlich)** Menü

### Hier nehmen Sie Einstellungen für das Zubehör SMS 40 vor. 4.1.4

Tragen Sie die Mobiltelefonnummern ein, von denen aus Änderungen und Statusabfragen am Regelgerät ausgeführtwerden dürfen. DieMobiltelefonnummern müssen mit Landesvorwahl eingegeben werden, z.B. +49XXXXXXXX.

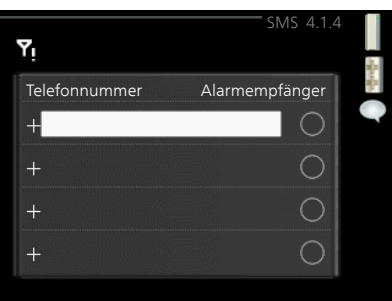

SG Ready 4.1.5

✔ ∝  $\overline{\text{SG}}$ 

Wenn Sie bei einem Alarm eine SMS-Nachricht empfangen wollen, aktivie-

ren Sie das Kontrollkästchen rechts neben der Telefonnummer.

# **HINWEIS!**

Die angegebenen Telefonnummern müssen in der Lage sein, SMS-Nachrichten zu empfangen.

# **SG Ready**

Menü 4.1.5

ē

Diese Funktion kann nur bei Stromnetzen verwendet werden, die den "SG Ready"-Standard unterstützen.

Hier nehmen Sie Einstellungen für die Funktion "SG Ready" vor.

# *Raumtemp. beeinflussen*

Hier wird festgelegt, ob die Raumtemperatur durch die Aktivierung von "SG Ready" beeinflusst werden darf.

๔ Kühlung beeinflussen  $\sigma$ Pooltemp. beeinflussen

Raumtemp. beeinflussen

BW beeinflussen

Im Niedrigpreismodus von "SG Ready" wird die Parallelverschiebung der Innentemperatur um "+1" erhöht. Ist ein Raumfühler installiert und aktiviert, wird stattdessen die gewünschte Raumtemperatur um 1 °C erhöht.

Im Überkapazitätsmodus von "SG Ready" wird die Parallelverschiebung der Innentemperatur um "+2" erhöht. Ist ein Raumfühler installiert und aktiviert, wird stattdessen die gewünschte Raumtemperatur um 2 °C erhöht.

# *BW beeinflussen*

Hier wird festgelegt, ob die Brauchwassertemperatur durch die Aktivierung von "SG Ready" beeinflusst werden darf.

In der Stellung "Niedriger Preis" von "SG Ready" wird die Stopptemperatur für das Brauchwasser nur für den Verdichterbetrieb so hoch wie möglich eingestellt (Elektroheizpatrone nicht zulässig).

In der Stellung "Überkapazität" von "SG Ready" wird das Brauchwasser auf "Luxus" gesetzt (Elektroheizpatrone zulässig).

# *Kühlung beeinflussen (Zubehör erforderlich)*

Hier wird festgelegt, ob die Raumtemperatur bei Kühlbetrieb durch die Aktivierung von "SG Ready" beeinflusst werden darf.

In der Stellung "Niedriger Preis" von "SG Ready" und bei Kühlbetrieb wird die Innenraumtemperatur nicht beeinflusst.

Im Überkapazitätsmodus von "SG Ready" und im Kühlbetrieb wird die Parallelverschiebung für die Innentemperatur um "-1" verringert. Ist ein Raumfühler installiert und aktiviert, wird stattdessen die gewünschte Raumtemperatur um 1 °C verringert.

# *Pooltemp. beeinflussen (Zubehör erforderlich)*

Hier wird festgelegt, ob die Pooltemperatur durch die Aktivierung von "SG Ready" beeinflusst werden darf.

Im Niedrigpreismodus "SG Ready" wird die gewünschte Pooltemperatur (Start- und Stopptemperatur) um 1 °C erhöht.

Im Überkapazitätsmodus "SG Ready" wird die gewünschte Pooltemperatur (Start- und Stopptemperatur) um 2 °C erhöht.

# **HINWEIS!**

Die Funktion muss in Ihrer SMO 40 angeschlossen und aktiviert sein.

# **Smart price adaption™**

### *Bereich*

Menü 4.1.6

 $\blacksquare$ 

In diesem Menü geben Sie an, in welchem Bereich sich die Wärmepumpe befindet und legen die Bedeutung des Strompreises fest. Je höher der Wert, desto größer ist die Bedeutung des Strompreises und desto höher fällt die mögliche Einsparung aus. Gleichzeitig steigt jedoch das Risiko für eine Beeinträchtigung des Komforts.

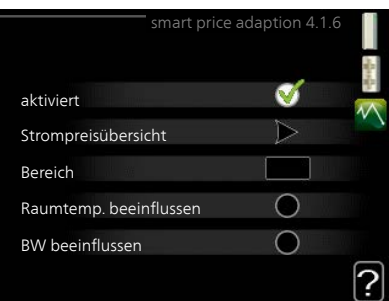

# *Strompreisübersicht*

Hier können Sie Informationen zu den Strompreisänderungen im Dreitagesverlauf abrufen.

# *Raumtemp. beeinflussen*

Einstellbereich: 1 - 10 Werkseinstellung: 5

# *BW beeinflussen*

Einstellbereich: 1 - 4 Werkseinstellung: 2

# *Pooltemp. beeinflussen*

Einstellbereich: 1 - 10 Werkseinstellung: 2

# *Kühlung beeinflussen*

Einstellbereich: 1 - 10

Werkseinstellung: 3

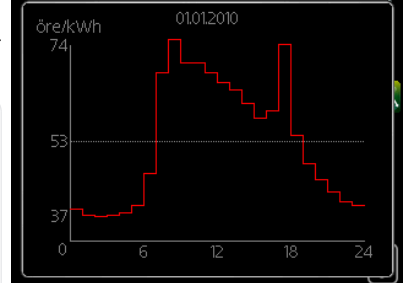

Smart price adaption™ verlagert einen Teil des Wärmepumpenverbrauchs im Tagesverlauf in die Zeiten, in denen der Strompreis am günstigsten ist. Dies kann Kosteneinsparungen bei einem Stromtarif ermöglichen, der auf Stundenpreisen basiert. Die Funktion ruft die Stundenpreise für die kommenden 24 h über Uplink ab. Daher werden eine Internetverbindung und ein Uplink-Konto benötigt.

Deaktivieren Sie "aktiviert", um Smart price adaption™ auszuschalten.

### **Smart Homes (Zubehör erforderlich)** Menü

4.1.7

Wenn Sie ein Smart Homes-System besitzen, das mit Uplink kommunizieren kann, lässt sich durch Aktivierung der Smart Homes-Funktion in diesem Menü Ihre Wärmepumpe über eine App steuern.

Indem verbundene Einheiten in Ihrem Zuhause mit Uplink kommunizieren, wird Ihr Heizsystem zu einem natürlichen Smart Homes-Bestandteil, was eine Optimierung des Betriebs ermöglicht.

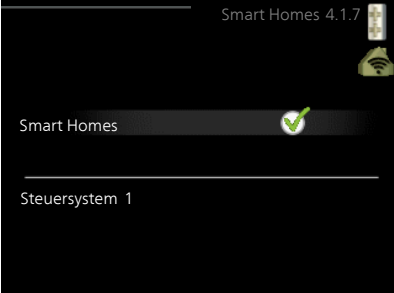

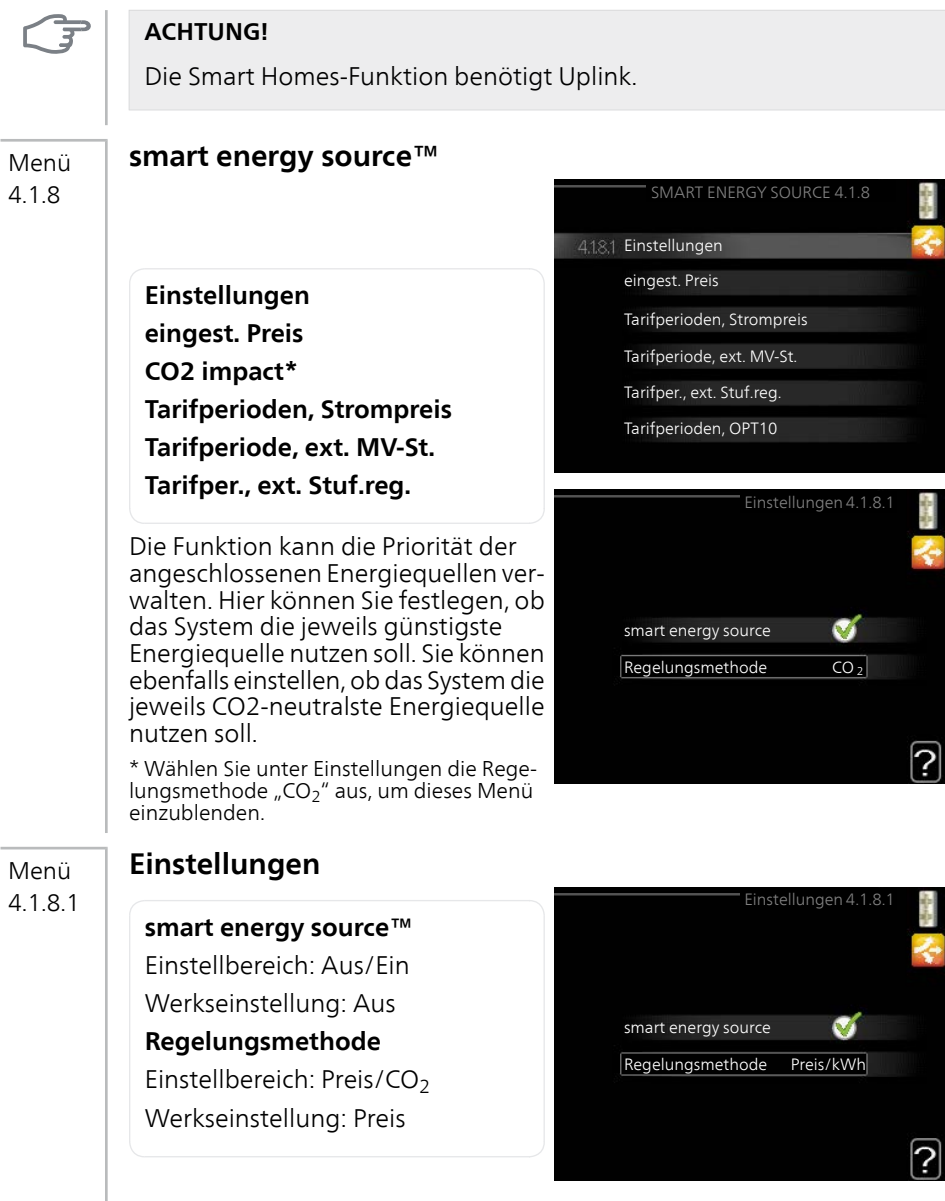

Menü 4182

# **eingest. Preis**

# **Preis, Strom**

Einstellbereich: Spot, Tarif, Festpreis Werkseitige Voreinstellung: Festpreis

Einstellbereich Festpreis: 0–100 000\*

# **Preis, externe MV-gest. ZH**

Einstellbereich: Tarif, Festpreis

Werkseitige Voreinstellung: Festpreis

Einstellbereich Festpreis:  $0-100000*$ 

# **Preis, ext. stufenger. ZH**

Einstellbereich: Tarif, Festpreis

Werkseitige Voreinstellung: Festpreis

Einstellbereich Festpreis:  $0-100000*$ 

Hier legen Sie fest, ob das System nach Spotpreis, Tarifsteuerung oder Festpreis regeln soll. Die Einstellung wird für jede Energiequelle individuell vorgenommen. Der Spotpreis ist nur bei einem Stromvertrag auf Stundenpreisbasis verfügbar.

\* Die Währung richtet sich nach dem ausgewählten Land.

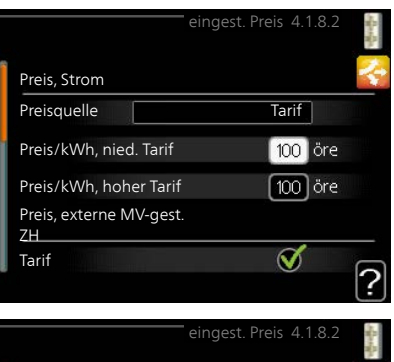

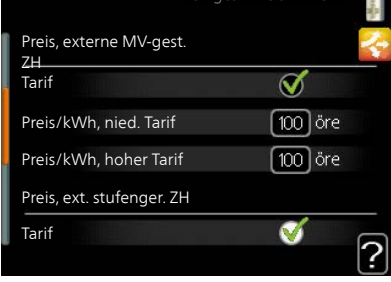

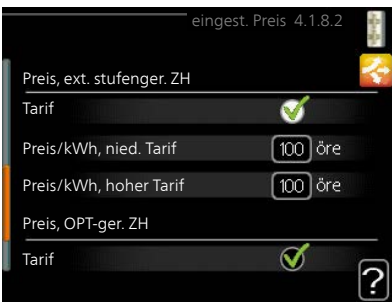

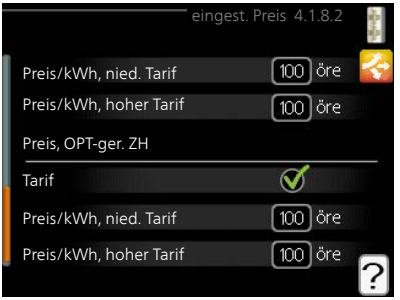

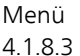

# **CO2 impact**

# **CO2, electricity**

Einstellbereich: 0–5

Werkseinstellung: 2,5

**CO2, ext. shunted contr. add.**

Einstellbereich: 0–5

Werkseinstellung: 1

**CO2, ext. step contr. add.**

Einstellbereich: 0–5

Werkseinstellung: 1

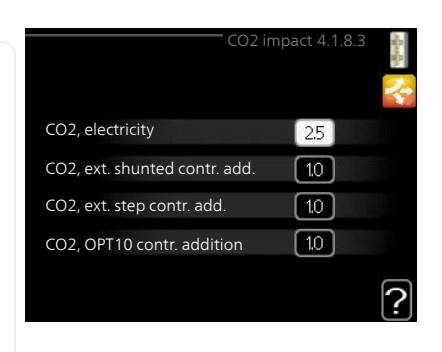

Hier legen Sie fest, wie groß der CO2-Einfluss auf die jeweilige Energiequelle sein soll.

Der CO2-Einfluss unterscheidet sich je nach Energiequelle. Energie von z. B. Solarzellen und Windkraftanlagen gilt als CO2-neutral und sollte daher einen niedrigen  $CO<sub>2</sub>$ -Einfluss aufweisen. Energie aus fossilen Brennstoffen besitzt größere CO2-Auswirkungen und sollte daher einen höheren  $CO<sub>2</sub>$ -Einfluss besitzen.

Menü 4.1.8.4

# **Tarifperioden, Strompreis**

Hier können Sie eine Tarifsteuerung der elektrischen Zusatzheizung vornehmen.

Stellen Sie die Niedrigtarifperioden ein. Pro Jahr lassen sich bis zwei verschiedene Datumsperioden festlegen. Innerhalb dieser Perioden lassen sich bis zu vier verschiedeneWochentagsperioden (montags bis freitags) oder vier verschiedene Wochenendperioden (samstags und sonntags) definieren.

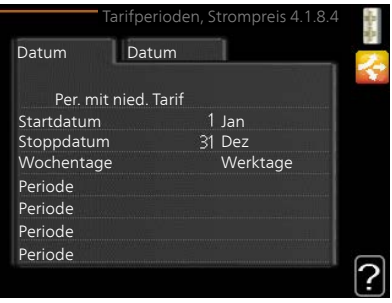

#### **Tarifperiode, ext. MV-St.** Menü

### Hier können Sie eine Tarifsteuerung Ihrer externen mischventilgesteuerten Zusatzheizung vornehmen. 4.1.8.6

Stellen Sie die Niedrigtarifperioden ein. Pro Jahr lassen sich bis zwei verschiedene Datumsperioden festlegen. Innerhalb dieser Perioden lassen sich bis zu vier verschiedeneWochentagsperioden (montags bis freitags) oder vier verschiedene Wochenendperioden (samstags und sonntags) definieren.

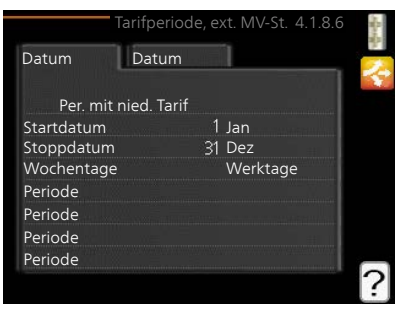

# **Tarifper., ext. Stuf.reg.**

Menü 4.1.8.7

Hier können Sie eine Tarifsteuerung Ihrer externen stufengeregelten Zusatzheizung vornehmen.

Stellen Sie die Niedrigtarifperioden ein. Pro Jahr lassen sich bis zwei verschiedene Datumsperioden festlegen. Innerhalb dieser Perioden lassen sich bis zu vier verschiedeneWochentagsperioden (montags bis freitags) oder vier verschiedene Wochenendperioden (samstags und sonntags) definieren.

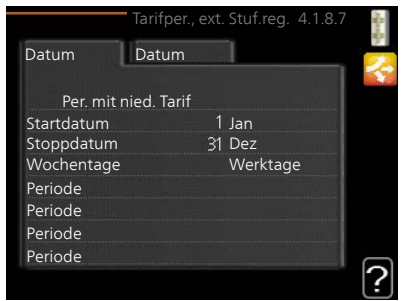

Menü 4.1.10

# **Solarstrom**

# *Raumtemp. beeinflussen*

Einstellbereich: ein/aus Werkseinstellung: aus

# *BW beeinflussen*

Einstellbereich: ein/aus Werkseinstellung: aus

# *Pooltemp. beeinflussen*

Einstellbereich: ein/aus Werkseinstellung: aus

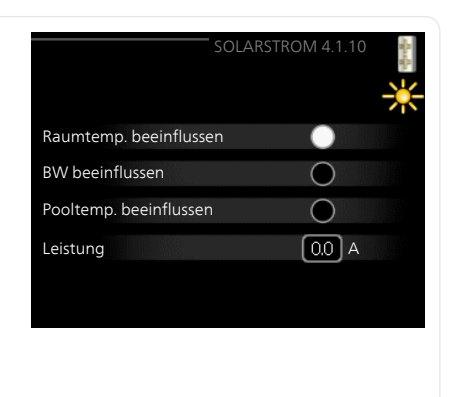

Hier legen Sie fest, ob EME 20 oder EME 10 die Raumtemperatur und bzw. oder das Brauchwasser und bzw. oder die Pooltemperatur beeinflussen Der Grad der Beeinflussung hängt davon ab, wie viel Strom die Solarzellen produzieren. Deshalb bietet die Wärmepumpe dafür den 4-Betriebsmodus.

**Betriebsmodus 1**: Die Solarzellen produzieren momentan keinen Strom und es liegt keine Beeinflussung von Raumtemperatur, Brauchwasser oder Pool vor.

**Betriebsmodus 2**: Die Solarzellen produzieren wenig Strom. Die Leistung wird in der Serviceinformation und in Uplink angezeigt. Es liegt keine Beeinflussung von Raumtemperatur, Brauchwasser oder Pool vor.

**Betriebsmodus 3**: Die Solarzellen produzieren Strom, aber immer noch weniger, als dieWärmepumpe benötigt. Es liegt daher keine Beeinflussung von Raumtemperatur, Brauchwasser oder Pool vor. Dahingegen wird ein AUX-Relais aktiviert, sofern kein anderer Bedarf vorliegt.

**Betriebsmodus 4**: Die Solarzellen produzieren mehr Strom, als die Wärmepumpe benötigt. Ist diese Option aktiviert, findet eine Beeinflussung von Raumtemperatur, Brauchwasser oder Pool statt. Es wird ein AUX-Relais aktiviert, sofern kein anderer Bedarf vorliegt. Die Einstellung wird in Menü 5.4 vorgenommen.

### Menü 4.2

# **betriebsmodus**

*betriebsmodus*

Einstellbereich: auto, manuell, Nur Zusatzheiz.

Werkseinstellung: auto

# *Funktionen*

Einstellbereich: Verdichter, ZH, Heizung, Kühlung

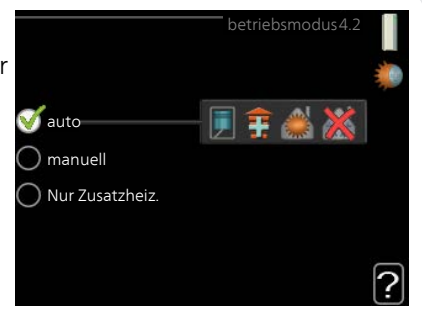

Der Betriebsmodus des Regelgeräts ist normalerweise auf "auto" eingestellt. Sie können das Regelgerät ebenfalls auf "Nur Zusatzheiz." stellen, wenn nur eine Zusatzheizung verwendet wird. Bei Auswahl von "manuell" können Sie die zugelassenen Funktionen selbst auswählen.

Um den Betriebsmodus zu ändern, markieren Sie die gewünschte Option und drücken die OK-Taste. Nach Auswahl eines Betriebsmodus erscheinen die zulässigen Funktionen im Regelgerät (durchgekreuzt = nicht zulässig) und die verfügbaren Optionen zur Rechten. Um festzulegen, welche verfügbaren Optionen zulässig sein sollen oder nicht, markieren Sie eine Funktion mithilfe des Wählrads und drücken die OK-Taste.

# *Betriebsmodus auto*

In diesem Betriebsmodus legt das Regelgerät automatisch fest, welche Funktionen zulässig sein sollen.

# *Betriebsmodus manuell*

In diesem Betriebsmodus können Sie selbst festlegen, welche Funktionen zulässig sein sollen. Es ist nicht möglich, "Verdichter" im manuellen Modus zu deaktivieren.

# *Betriebsmodus Nur Zusatzheiz.*

In diesem Betriebsmodus ist der Verdichter nicht aktiv, nur die Zusatzheizung wird verwendet.

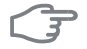

# **ACHTUNG!**

Bei Auswahl von Modus "Nur Zusatzheiz." wird der Verdichter deaktiviert und die Betriebskosten steigen.

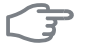

# **ACHTUNG!**

Sie dürfen nicht von "nur Zusatzheizung" wechseln, wenn keine Wärmepumpe angeschlossen ist.

# *Funktionen*

"**Verdichter**" erzeugt Heizungs- und Brauchwasserwärme. Wenn Sie "Verdichter" im Auto-Modus deaktivieren, wird dies im Hauptmenü durch ein Symbol beim Symbol des Regelgeräts angezeigt. Im manuellen Modus kann "Verdichter" nicht deaktiviert werden.

"**ZH**" unterstützt den Verdichter beim Beheizen der Wohnung und bzw. oder bei der Brauchwasserbereitung, wenn der Verdichter den Bedarf nicht allein decken kann.

"**Heizung**" sorgt für warme Temperaturen in der Wohnung. Sie können die Funktion deaktivieren, wenn keine Heizung stattfinden soll.

"**Kühlung**" sorgt für ein kühles Raumklima bei warmen Witterungsbedingungen. Für diese Option muss ein Kühlzubehör vorhanden sein oder die Wärmepumpe muss über eine integrierte Kühlfunktion verfügen, wobei diese im Menü auch aktiviert sein muss. Sie können die Funktion deaktivieren, wenn keine Kühlung stattfinden soll.

#### **meine Symbole** Menü

4.3

Hier können Sie festlegen, welche Symbole angezeigt werden, wenn die Tür für SMO 40 geschlossen ist. Sie können bis zu 3 Symbole auswählen. Bei der Auswahl von mehr Symbolen wird die zuerst getätigte Auswahl überschrieben. Die Symbole erscheinen in der gewählten Reihenfolge.

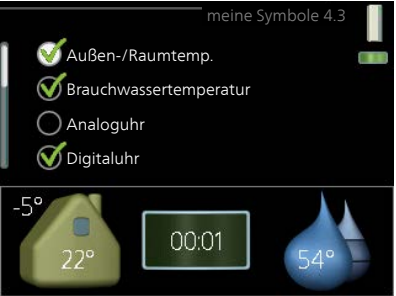

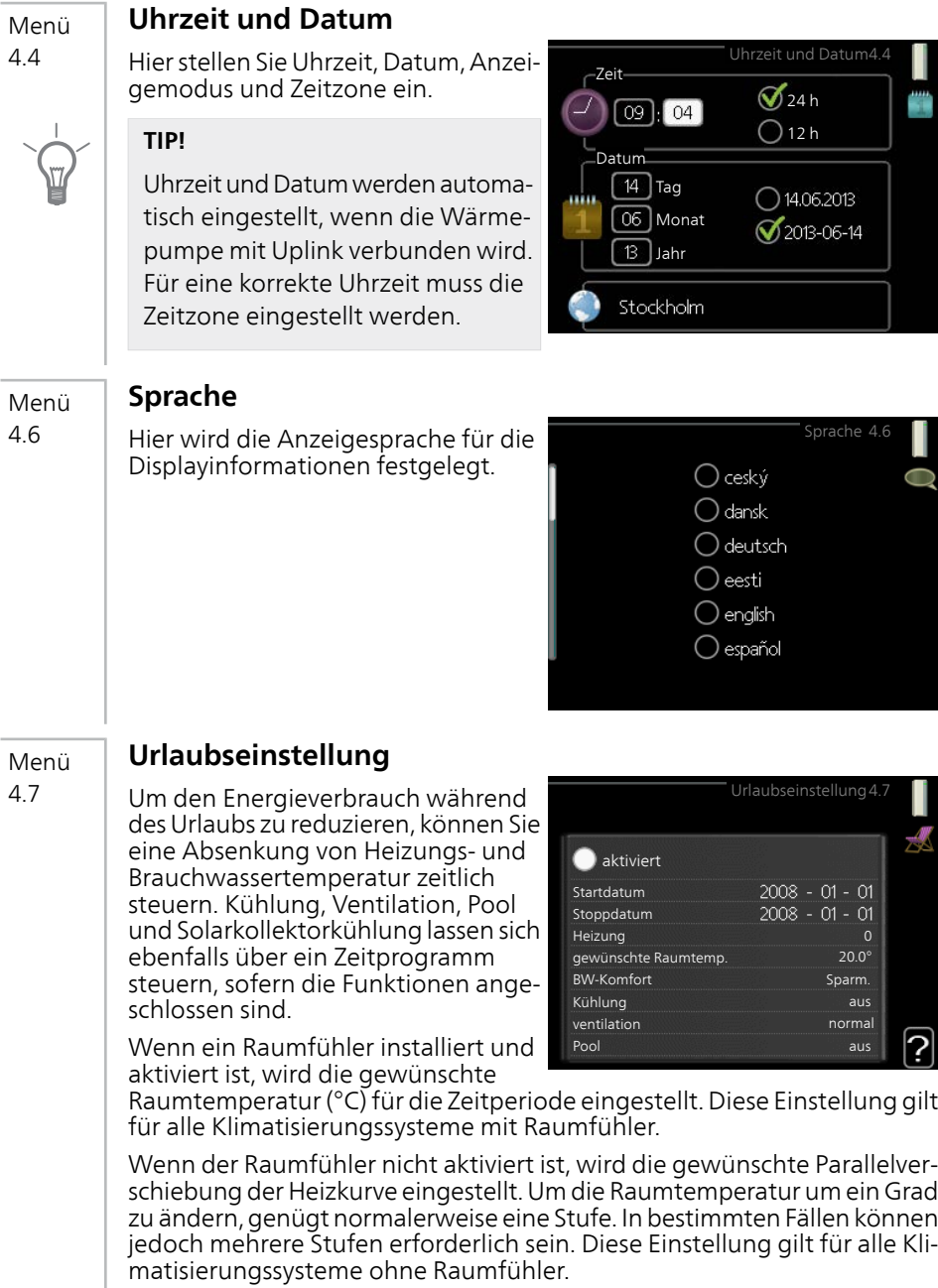

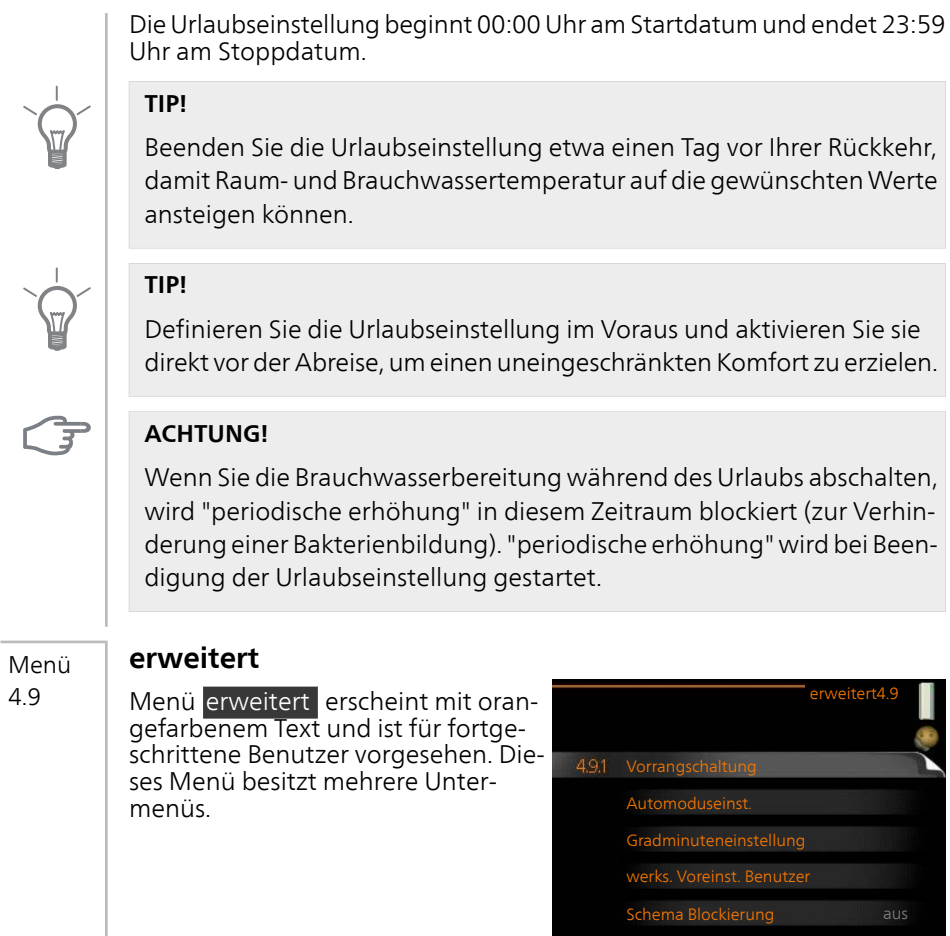

### **Vorrangschaltung** Menü 4.9.1

# *Vorrangschaltung*

Einstellbereich: 0 bis 180 min Werkseinstellung: 30 min

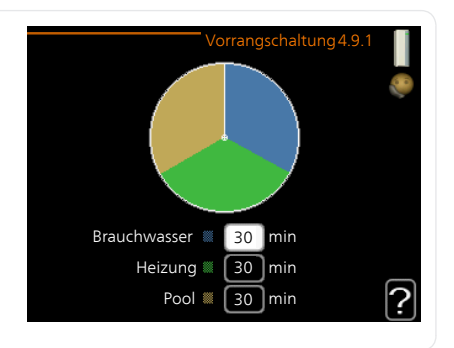

Hier legen Sie fest, wie viel Betriebszeit die Anlage für den jeweiligen Bedarf aufwenden soll, wenn mehr als ein Bedarf gleichzeitig vorliegt. Liegt nur ein Bedarf vor, wird dieser von der Anlage gedeckt.

Der Zeiger kennzeichnet, in welchem Zyklus sich die Anlage befindet.

Bei Auswahl von 0 min wird dem Bedarf kein Vorrang eingeräumt. Er wird nur dann gedeckt, wenn kein anderer Bedarf vorliegt.

# Menü 492

# **Automoduseinst.**

# *Kühlstart*

Einstellbereich: -20 bis 40°C Werkseinstellung: 25

# *Heizungsstopp*

Einstellbereich: -20 – 40°C Werkseinstellung: 17

# *ZH-Stopp*

Einstellbereich: -25 – 40°C Werkseinstellung: 5

# *Filterzeit*

Einstellbereich: 0-48 h Werkseinstellung: 24 h

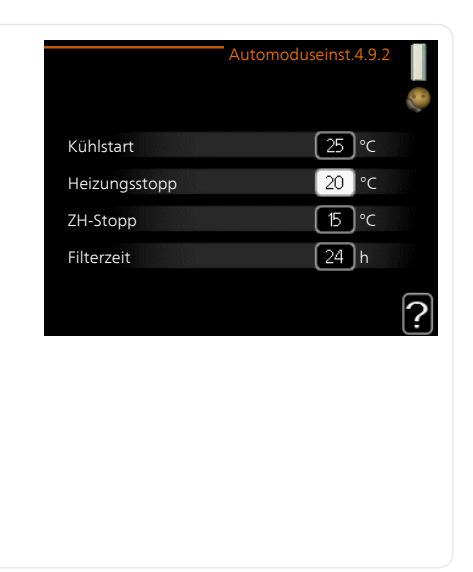

Wenn als Betriebsmodus "auto" eingestellt ist, bestimmt das Regelgerät ausgehend von der mittleren Außenlufttemperatur selbst, wann Start und Stopp von Zusatzheizung sowie Brauchwasserbereitung zulässig sind. Wenn die Wärmepumpe über eine integrierte Kühlfunktion verfügt und diese im Menü aktiviert ist, können Sie ebenfalls die Starttemperatur für die Kühlung festlegen.

In diesem Menü wählen Sie diese mittleren Außentemperaturen aus.

Sie können ebenfalls den Zeitraum (Filterzeit) für die Berechnung der mittleren Temperatur einstellen. Bei Auswahl von 0 wird die aktuelle Außentemperatur herangezogen.

ਤ

Menü 4.9.3

# **ACHTUNG!**

Die maximale Einstellung von "ZH-Stopp" liegt bei "Heizungsstopp".

# **Gradminuteneinstellung**

# *aktueller Wert*

Einstellbereich: -3000 – 3000

# *Start Verdichter*

Einstellbereich: -1000 – -30 Werkseinstellung: -60

### *Einschaltdiff. Verdichter*

Einstellbereich: 10 – 2000 Werkseinstellung: 60

# *Startdifferenz Zusatzheizung*

Einstellbereich: 100 – 2000 Werkseinstellung: 400

# *Diff. zw. ZH-Stufen*

Einstellbereich: 10 – 1000 Werkseinstellung: 30

aktueller Wert Start Verdichter Startdifferenz Zusatzheizung Diff. zw. ZH-Stufen  $100$  GM  $\boxed{400}$  GM  $-60$  GM  $[100]$  GM Gradminuteneinstellung4.9.3 Einschaltdiff. Verdichter 60 GM

Gradminuten sind ein Maß für den aktuellen Heizbedarf im Haus. Sie bestimmen, wann der Verdichter bzw. die Zusatzheizung starten oder stoppen soll.

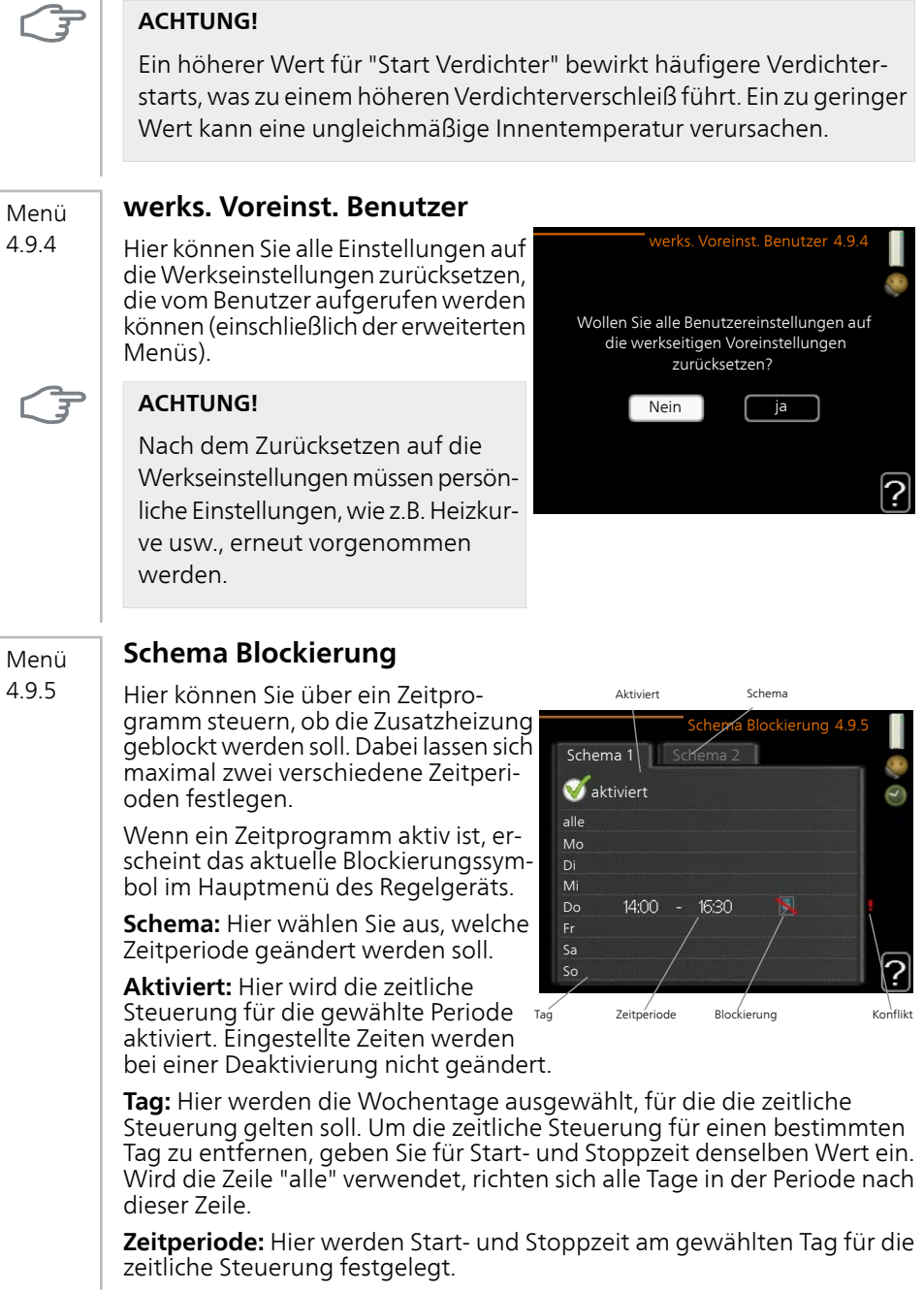
**Blockierung:** Hier wird die gewünschte Blockierung ausgewählt.

**Konflikt:** Wenn zwei unterschiedliche Einstellungen einen Konflikt verursachen, erscheint ein rotes Ausrufezeichen.

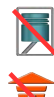

Blockierung des Verdichters in der Außeneinheit.

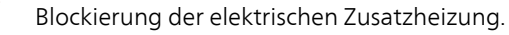

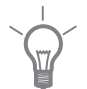

# **TIP!**

Um für alle Wochentage eine ähnliche zeitliche Steuerung festzulegen, füllen Sie zunächst "alle" aus und ändern anschließend die gewünschten Tage.

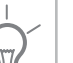

#### **TIP!**

Damit sich die Periode über Mitternacht hinaus erstreckt, müssen Sie die Stoppzeit früher als die Startzeit einstellen. Dann stoppt das Zeitprogramm bei der eingestellten Stoppzeit am Tag danach.

Die zeitliche Steuerung beginnt stets an dem Tag, für den die Startzeit eingestellt ist.

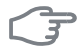

#### **ACHTUNG!**

Eine längerfristige Blockierung kann zu einer Beeinträchtigung des Komforts und der Wirtschaftlichkeit führen.

#### Menü 4.9.6

**Zeitplan SR-Modus**

Hier können Sie über ein Zeitprogramm steuern, ob die Wärmepumpe in den "schallreduzierten Modus" (muss von der Wärmepumpe unterstützt werden) versetzt werden soll . Dabei lassen sich maximal zwei verschiedene Zeitperioden festlegen.

Wenn ein Zeitprogramm aktiv ist, erscheint das Symbol für den "schallreduzierten Modus" im Hauptmenü beim Symbol für das Regelgerät.

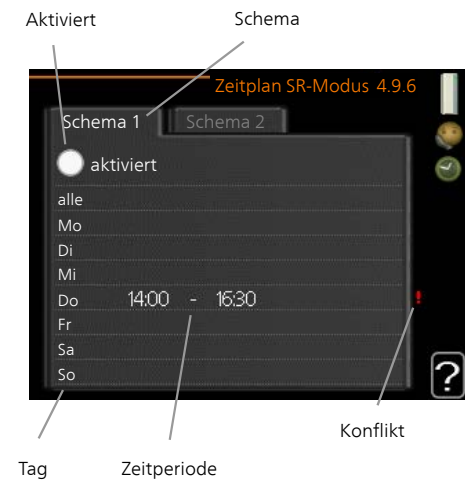

**Schema:** Hier wählen Sie aus, welche Zeitperiode geändert werden soll.

**Aktiviert:** Hier wird die zeitliche Steuerung für die gewählte Periode aktiviert. Eingestellte Zeiten werden bei einer Deaktivierung nicht geändert.

**Tag:** Hier werden die Wochentage ausgewählt, für die die zeitliche Steuerung gelten soll. Um die zeitliche Steuerung für einen bestimmten Tag zu entfernen, geben Sie für Start- und Stoppzeit denselben Wert ein. Wird die Zeile "alle" verwendet, richten sich alle Tage in der Periode nach dieser Zeile.

**Zeitperiode:** Hier werden Start- und Stoppzeit am gewählten Tag für die zeitliche Steuerung festgelegt.

**Konflikt:** Wenn zwei unterschiedliche Einstellungen einen Konflikt verursachen, erscheint ein rotes Ausrufezeichen.

#### **TIP!**

Um für alle Wochentage eine ähnliche zeitliche Steuerung festzulegen, füllen Sie zunächst "alle" aus und ändern anschließend die gewünschten Tage.

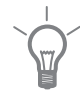

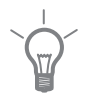

#### **TIP!**

Damit sich die Periode über Mitternacht hinaus erstreckt, müssen Sie die Stoppzeit früher als die Startzeit einstellen. Dann stoppt das Zeitprogramm bei der eingestellten Stoppzeit am Tag danach.

Die zeitliche Steuerung beginnt stets an dem Tag, für den die Startzeit eingestellt ist.

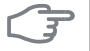

#### **ACHTUNG!**

Ein längerfristiges Zeitprogramm für den "schallreduzierten Modus" (SR-Modus) kann zu einer Beeinträchtigung von Komfort und Wirtschaftlichkeit führen.

# **4 Komfortstörung**

<span id="page-75-2"></span>In den allermeisten Fällen erkennt das Regelgerät eine Betriebsstörung und zeigt diese per Alarm sowie Meldungen mit auszuführenden Maßnahmen auf dem Display an. Siehe "Alarmverwaltung" für Informationen zur Vorgehensweise bei Alarmen. Wenn die Betriebsstörung nicht auf dem Display angezeigt wird oder das Display ausgeschaltet ist, kann folgendes Fehlersuchschema genutzt werden.

<span id="page-75-1"></span>Bei einem Alarm ist eine Betriebsstörung aufgetreten. Die Statuslampe leuchtet dabei nicht mehr durchgehend grün, sondern durchgehend rot. Außerdem erscheint im Informationsfenster ein Alarmglockensymbol.

# <span id="page-75-0"></span>**Alarm**

Bei einem Alarm mit roter Statuslampe ist eine Betriebsstörung aufgetreten, die Wärmepumpe und bzw. oder

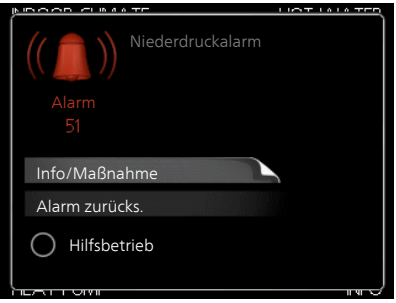

Steuermodul nicht selbsttätig beheben können. Durch Drehen des Wählrads und Drücken der OK-Taste können Sie auf dem Display den vorliegenden Alarmtyp anzeigen lassen und den Alarm zurücksetzen. Außerdem können Sie die Anlage in folgenden Zustand versetzen: Hilfsbetrieb.

**Info/Maßnahme** Hier können Sie die Alarmursache ablesen und Hinweise zur Behebung des Problems erhalten, das den Alarm ausgelöst hat.

Alarm zurücks. In vielen Fällen ist die Auswahl von "Alarm zurücks." ausreichend, damit das Produkt in den Normalbetrieb zurückkehrt. Bei einem grünen Leuchten nach der Auswahl von "Alarm zurücks." liegt der Alarm nicht mehr vor. Wenn noch immer eine rote Anzeige leuchtet und das Menü "Alarm" auf dem Display sichtbar ist, besteht die Alarmursache weiterhin.Wenn ein Alarm zunächst ausgeblendet wird und später wieder erscheint, sollten Sie sich an Ihren Installateur wenden.

**Hilfsbetrieb** "Hilfsbetrieb" ist ein Reservebetriebstyp. Damit heizt die Anlage und bzw. oder erhitzt Brauchwasser, obwohl ein Problem vorliegt. Dabei kann es möglich sein, dass der Verdichter der Wärmepumpe nicht in Betrieb ist. In diesem Fall übernimmt eine evtl. vorhandene elektrische Zusatzheizung die Beheizung und bzw. oder Brauchwasserbereitung.

#### **ACHTUNG!**

Die Auswahl von "Hilfsbetrieb" ist nicht identisch mit dem Beheben des Problems, das den Alarm ausgelöst hat. Die Statuslampe leuchtet daher weiterhin rot.

Wird der Alarm nicht zurückgesetzt, beauftragen Sie Ihren Installateur mit der Ausführung der erforderlichen Maßnahmen.

#### **HINWEIS!**

۰

Geben Sie stets die Produktseriennummer (mit 14 Stellen) an, wenn Sie einen Fehler melden.

# <span id="page-76-0"></span>**Fehlersuche**

Wird die Betriebsstörung nicht auf dem Display angezeigt, kann folgender Tipp hilfreich sein:

# **Grundlegende Maßnahmen**

Kontrollieren Sie zunächst Folgendes:

- Position des Schalters.
- Gruppen- und Hauptsicherungen der Wohnung.
- FI-Schutzschalter für die Wohnung.
- Korrekt eingestellter Leistungswächter (wenn dieser installiert ist).

## **Brauchwasser mit niedriger Temperatur oder Brauchwasser nicht vorhanden**

Dieser Teil des Fehlersuchekapitels gilt nur, wenn ein Brauchwasserspeicher im System installiert ist.

- Geschlossenes oder gedrosseltes Brauchwasser-Einfüllventil.
	- Öffnen Sie das Ventil.
- Mischventil (sofern eins installiert ist) zu niedrig eingestellt.
	- Justieren Sie das Mischventil.
- Das Regelgerät arbeitet im falschen Betriebsmodus.
	- Wählen Sie im Modus "manuell" die Option "ZH" aus.
- Hoher Brauchwasserbedarf
	- Warten Sie, bis das Brauchwasser erwärmt wurde. Eine vorübergehend erhöhte Brauchwassermenge (vorüb. Luxus) kann in Menü 2.1 aktiviert werden.
- Zu niedrige Brauchwassereinstellung.
	- Rufen Sie Menü 2.2 auf und wählen Sie einen höheren Komfortmodus aus.
- Zu niedrige oder keine Vorrangschaltung für Brauchwasser.
	- Rufen Sie Menü 4.9.1 auf und verlängern Sie den Zeitraum, in dem der Brauchwasserbereitung Vorrang eingeräumt wird.

# **Niedrige Raumtemperatur**

- Geschlossene Thermostate in mehreren Räumen.
	- Bringen Sie die Thermostate in möglichst vielen Räumen in die maximale Stellung. Justieren Sie die Raumtemperatur über Menü 1.1, anstatt die Thermostate zu drosseln.
- Das Regelgerät arbeitet im falschen Betriebsmodus.
	- Rufen Sie Menü 4.2 auf. Wenn Modus "auto" ausgewählt ist, legen Sie einen höheren Wert für "Heizungsstopp" in Menü 4.9.2 fest.
	- Wählen Sie im Modus "manuell" die Option "Heizung" aus. Wenn dies nicht ausreicht, wählen Sie ebenfalls "ZH" aus.
- Zu niedrig eingestellter Wert für die Heizungsregelung.
	- Rufen Sie Menü 1.1 "Temperatur" auf und passen Sie die Parallelverschiebung der Heizkurve an.Wenn die Raumtemperatur nur bei kalten Witterungsbedingungen niedrig ist, muss möglicherweise der Heizkurvenverlauf in Menü 1.9.1 "Heizkurve" nach oben justiert werden.
- Zu niedrige oder keine Vorrangschaltung für Wärme.
	- Rufen Sie Menü 4.9.1 auf und verlängern Sie den Zeitraum, in dem der Wärmeerzeugung Vorrang eingeräumt wird.
- "Urlaubsmodus" in Menü 4.7 aktiviert.
	- Rufen Sie Menü 4.7 auf und wählen Sie "Aus".
- Externer Schaltkontakt zur Änderung der Raumerwärmung aktiviert.
	- Kontrollieren Sie eventuelle externe Schaltkontakte.
- Luft im Klimatisierungssystem.
	- Entlüften Sie das Klimatisierungssystem.
- – Öffnen Sie die Ventile. (Zum Auffinden der Ventile wenden Sie sich an Ihren Installateur.)

#### **Hohe Raumtemperatur**

- Zu hoch eingestellter Wert für die Heizungsregelung.
	- Rufen Sie Menü 1.1 (Temperatur) auf und passen Sie die Parallelverschiebung der Heizkurve an.Wenn die Raumtemperatur nur bei kalten Witterungsbedingungen hoch ist, muss möglicherweise der Heizkurvenverlauf in Menü 1.9.1 (Heizkurve) nach unten justiert werden.
- Externer Schaltkontakt zur Änderung der Raumerwärmung aktiviert.
	- Kontrollieren Sie eventuelle externe Schaltkontakte.

# **Niedriger Systemdruck**

- Zu wenig Wasser im Klimatisierungssystem.
	- Befüllen Sie das Klimatisierungssystem mit Wasser und suchen Sie nach eventuellen Undichtigkeiten.Wenden Sie sich bei wiederholtem Nachfüllbedarf an Ihren Installateur.

# **Verdichter startet nicht**

- Es liegt kein Heizbedarf vor.
	- SMO 40 fordert weder Heizungs- noch Brauchwasserwärme an.
- Verdichter aufgrund von Temperaturbedingungen blockiert.
	- Warten Sie, bis die Temperatur im Betriebsbereich des Produkts liegt.
- Die minimale Zeit zwischen Verdichterstarts wurde nicht erreicht.
	- Warten Sie 30 min und kontrollieren Sie, ob der Verdichter gestartet ist.
- Alarm ausgelöst.
	- Befolgen Sie die Anweisungen auf dem Display.

# **Nur Zusatzheizung**

<span id="page-79-0"></span>Wenn Sie den Fehler nicht beheben können und das Haus nicht beheizt wird, können Sie die Anlage im Modus "Nur Zusatzheiz." betreiben, während Sie auf technische Hilfe warten. Dabei wird zur Wärmeerzeugung im Haus lediglich die Zusatzheizung verwendet.

# **Umschalten der Anlage in den Zusatzheizungsmodus**

- 1. Rufen Sie Menü 4.2 betriebsmodus auf.
- 2. Markieren Sie "Nur Zusatzheiz." mithilfe des Wählrads und drücken Sie die OK-Taste.
- 3. Drücken Sie die Zurück-Taste, um zu den Hauptmenüs zurückzukehren.

#### **ACHTUNG!**

Bei einer Inbetriebnahme ohne NIBE-Luft-/Wasserwärmepumpe kann der Alarm Kommunikationsfehler auf dem Display erscheinen.

Der Alarm wird zurückgesetzt, wenn die aktuelleWärmepumpe in Menü 5.2.2 ("installierte Slaves") deaktiviert wird.

# **5 Technische Daten**

<span id="page-80-0"></span>Ausführliche technische Daten für dieses Produkt entnehmen Sie dem Installateurhandbuch (www.nibe.de).

# **6 Glossar**

# <span id="page-81-0"></span>**Außenfühler**

Ein im Außenbereich platzierter Fühler. Dieser Fühler informiert die Wärmepumpe über die Außentemperatur.

# **Berechnete Vorlauftemperatur**

Die Temperatur, die das Heizsystem gemäß den Berechnungen der Wärmepumpe benötigt, damit die korrekte Innenraumtemperatur erzielt wird. Je niedriger die Außentemperatur, desto höher die berechnete Vorlauftemperatur.

#### **Brauchwasser**

Wasser, das u.a. zum Duschen verwendet wird.

#### **Brauchwasserspeicher**

Behälter zur Brauchwassererwärmung. Befindet sich außerhalb der Wärmepumpe.

# **COP**

Die Angabe COP 5 für eine Wärmepumpe bedeutet, dass Kosten lediglich für ein Fünftel Ihres Heizbedarfs entstehen. Hierbei handelt es sich also um den Wirkungsgrad der Wärmepumpe. Dieser wird über unterschiedliche Messwerte ermittelt, z. B.: 7 / 45, wobei 7 für die Außenlufttemperatur und 45 für die gehaltene Vorlauftemperatur steht.

# **Elektrische Zusatzheizung**

Strom, der an den kältesten Tagen des Jahres z.B. von einer Elektroheizpatrone beigesteuert wird, um den Heizbedarf zu decken, der von der Wärmepumpe allein nicht gedeckt werden kann.

# **Filterzeit**

Gibt die Berechnungszeit für die mittlere Außenlufttemperatur an.

# **Heizkörper**

Synonym für Heizflächen. Für eine gemeinsame Nutzung mit SMO 40 müssen sie mit Wasser gefüllt sein.

# **Heizkurve**

Die Heizkurve bestimmt u.a. anhand der Außentemperatur, welcheWärme von der Wärmepumpe produziert werden soll. Bei Auswahl eines hohen Werts wird dieWärmepumpe angewiesen, bei einer niedrigen Außentemperatur viel Wärme zu erzeugen, um ein angenehmes Innenklima sicherzustellen.

# **Heizungsmedium**

Warme Flüssigkeit, oft normales Wasser, das von der Wärmepumpe zum Klimatisierungssystem des Hauses strömt und für eine Beheizung der Wohnung sorgt. Das Heizungsmedium erwärmt ebenfalls das Brauchwasser im Doppelmantelspeicher oder Brauchwasserbereiter mit Rohrwärmetauscher.

# **Heizungsseite**

Beinhaltet die Rohre zum Klimatisierungssystem des Hauses sowie den Kondensator.

# **Klimatisierungssystem**

Ein Klimatisierungssystem kann ebenfalls als Heizkreis bezeichnet werden. Über Heizkörper, Fußbodenheizung oder Gebläsekonvektoren wird die Wohnung erwärmt.

# **Komfortstörung**

Bei einer Komfortstörung kommt es zu unerwünschten Änderungen bei Brauchwassersorgung und Raumklima, z.B. wenn die Brauchwassertemperatur zu niedrig ist oder das Raumklima nicht wie vorgegeben geregelt wird.

Eine Betriebsstörung der Wärmepumpe ist oft an einer Komfortstörung zu erkennen.

In den allermeisten Fällen erkennt die Wärmepumpe eine Betriebsstörung und zeigt diese per Alarm sowie Meldungen mit auszuführenden Maßnahmen auf dem Display an.

# **Kondensator**

Wärmetauscher, in dem das gasförmige Kältemittel kondensiert (abgekühlt wird und sich in eine Flüssigkeit verwandelt), wobei Wärmeenergie an das Heiz- und Brauchwassersystem des Hauses abgegeben wird.

# **Mischventil**

Ventil, das kaltes Wasser mit dem Warmwasser mischt, das den Brauchwasserspeicher verlässt.

# **NAT, maßgebliche Außentemperatur**

Die maßgebliche Außentemperatur (Normaußentemperatur) richtet sich je nach Wohnort. Je niedriger die maßgebliche Außentemperatur, desto geringer sollte die Werteinstellung unter "Heizkurvenauswahl" sein.

# **Pressostat**

Druckwächter, der einen Alarm ausgibt und bzw. oder den Verdichter anhält, wenn im System ein unzulässiger Druck entsteht. Ein Hochdruckpressostat löst aus, wenn der Kondensierungsdruck zu hoch ist. Ein Niederdruckpressostat löst aus, wenn der Verdampfungsdruck zu niedrig ist.

# **Raumtemperaturfühler**

Ein im Innenbereich platzierter Fühler. Dieser Fühler informiert dieWärmepumpe über die Innenraumtemperatur.

# **Rücklauf**

Leitung, in der das Wasser vom Heizsystem des Hauses (Heizkörper/Heizrohrwärmeübertrager) zurück zur Wärmepumpe transportiert wird.

# **Rücklauftemperatur**

Temperatur des zur Wärmepumpe zurückströmenden Wassers, nachdem Wärmeenergie an Heizkörper/Heizrohrwärmeübertrager abgegeben wurde.

# **Sicherheitsventil**

Ventil, das sich bei zu hohem Druck öffnet und etwas Flüssigkeit austreten lässt.

# **Umwälzpumpe**

Pumpe, die Flüssigkeit in einem Rohrsystem zirkulieren lässt.

# **Verdichter**

Komprimiert (verdichtet) das gasförmige Kältemittel. Beim Komprimieren des Kältemittels steigen Druck und Temperatur.

# **Vorlauf**

Leitung, in der das erwärmte Wasser von der Wärmepumpe zum Heizsystem des Hauses (Heizkörper/Heizrohrwärmeübertrager) transportiert wird.

# **Vorlauftemperatur**

Temperatur des erwärmten Wassers, das von der Wärmepumpe ins Heizsystem geleitet wird. Je niedriger die Außenlufttemperatur, desto höher die Vorlauftemperatur.

# **Wärmetauscher**

Vorrichtung, die Wärmeenergie von einem Medium an ein anderes überträgt, ohne dass die Substanzen gemischt werden. Ein Beispiel für verschiedene Wärmetauscher sind Verdampfer und Kondensator.

# **Wechselventil**

Ventil, das ein flüssiges Medium wahlweise in die eine oder andere Richtung leiten kann. Ein Umschaltventil leitet einMedium zum Klimatisierungssystem, wenn dieWärmepumpeWärme erzeugt.Wenn dieWärmepumpe Brauchwasser bereitet, leitet das Ventil das Medium zum Brauchwasserspeicher.

# **Wirkungsgrad**

Ein Maß für die Effizienz der Wärmepumpe. Je höher, desto besser.

# **Wirkungsgrad**

Maß für die Wärmeenergieabgabe durch die Wärmepumpe im Verhältnis zur aufgenommenen Energie, die für den Betrieb erforderlich ist. Ein Synonym dafür ist der COP.

# **Zusatzheizung**

Eine Zusatzheizung produziert Wärme zusätzlich zum Verdichter in der Wärmepumpe. Dabei kann es sich z. B. um eine Elektroheizpatrone, Solarkollektoren, einen Gas-/Öl-/Pellets-/Holzkessel oder Fernheizung handeln.

# **Sachregister 7**

#### **A**

Alarm, [76](#page-75-0) Alarmverwaltung, [76](#page-75-1) Alternative wählen, [16](#page-15-0) Anlage anpassen, [53](#page-52-0) Anlagendaten, [4](#page-3-0)

#### **B**

Bedienfeld, [10](#page-9-0) Display, [11](#page-10-0) OK-Taste, [11](#page-10-1) Schalter, [12](#page-11-0) Statuslampe, [11](#page-10-2) Wählrad, [11](#page-10-3) Zurück-Taste, [11](#page-10-4) Betriebsstörung Alarm, [76](#page-75-0) Alarmverwaltung, [76](#page-75-1) Fehlersuche, [77](#page-76-0) Nur Zusatzheizung, [80](#page-79-0) Brauchwasserkapazität einstellen, [44](#page-43-0)

#### **D**

Das Regelgerät – Herzstück des Hauses, [9](#page-8-0) Display, [11](#page-10-0)

#### **E**

Energiespartipps, [20](#page-19-0) Stromverbrauch, [20](#page-19-1) Externe Informationen, [9](#page-8-1) Informationsfenster, [9](#page-8-2) Statuslampe, [10](#page-9-1)

#### **F**

Fehlersuche, [77](#page-76-0) Funktionsweise des Steuermoduls, [9](#page-8-3)

#### **G**

Glossar, [82](#page-81-0)

#### **H**

Hilfemenü, [19](#page-18-0)

#### **I**

Informationen abrufen, [49](#page-48-0) Informationsfenster, [9](#page-8-2) Innenklima einstellen, [22](#page-21-0)

#### **K**

Komfortstörung, [76](#page-75-2) Kontakt mit SMO 40, [9](#page-8-4) Bedienfeld, [10](#page-9-0) Externe Informationen, [9](#page-8-1) Menüstruktur, [13](#page-12-0)

#### **M**

Menü auswählen, [16](#page-15-1) Menüstruktur, [13](#page-12-0) Alternative wählen, [16](#page-15-0) Hilfemenü, [19](#page-18-0) Menü auswählen, [16](#page-15-1) Steuerung, [16](#page-15-2) Verwendung der virtuellen Tastatur, [18](#page-17-0) Wert einstellen, [17](#page-16-0) Zwischen Seiten blättern, [19](#page-18-1)

#### **N**

Nur Zusatzheizung, [80](#page-79-0)

#### **O**

OK-Taste, [11](#page-10-1)

#### **R**

Regelmäßige Kontrollen, [20](#page-19-2)

#### **S**

Schalter, [12](#page-11-0) Seriennummer, [7](#page-6-0) Sicherheitsinformationen, [5](#page-4-0) SMO 40 – Eine ausgezeichnete Wahl, [8](#page-7-0) SMO 40 – zu Ihren Diensten, [22](#page-21-1) Anlage anpassen, [53](#page-52-0) Brauchwasserkapazität einstellen, [44](#page-43-0) Informationen abrufen, [49](#page-48-0) Innenklima einstellen, [22](#page-21-0) Statuslampe, [10–11](#page-9-1) Steuerung, [16](#page-15-2) Stromverbrauch, [20](#page-19-1)

#### **T**

Technische Daten, [81](#page-80-0)

#### **V**

Verwendung der virtuellen Tastatur, [18](#page-17-0)

#### **W**

Wählrad, [11](#page-10-3)

Wartung von SMO 40, [20](#page-19-3) Energiespartipps, [20](#page-19-0) Regelmäßige Kontrollen, [20](#page-19-2) Wert einstellen, [17](#page-16-0) Wichtige Informationen Anlagendaten, [4](#page-3-0) Seriennummer, [7](#page-6-0) Sicherheitsinformationen, [5](#page-4-0) SMO 40 – Eine ausgezeichnete Wahl, [8](#page-7-0)

#### **Z**

Zurück-Taste, [11](#page-10-4) Zwischen Seiten blättern, [19](#page-18-1)

# **Kontaktinformationen**

- **KNV Energietechnik GmbH**, Gahberggasse 11, AT-4861 Schörfling **AT** Tel: +43 (0)7662 8963 E-mail: mail@knv.at www.knv.at
- **NIBE Wärmetechnik c/o ait Schweiz AG**, **CH** Industriepark, CH-6246 Altishofen Tel: +41 58 252 21 00 E-mail: info@nibe.ch www.nibe.ch
- **Druzstevni zavody Drazice s.r.o**, **CZ** Drazice 69, CZ - 294 71 Benatky nad Jizerou Tel: +420 326 373 801 E-mail: nibe@nibe.cz www.nibe.cz
- **NIBE Systemtechnik GmbH**, Am Reiherpfahl 3, 29223 Celle **DE** Tel: +49 (0)5141 7546-0 E-mail: info@nibe.de www.nibe.de
- **Vølund Varmeteknik A/S**, Member of the Nibe Group, **DK** Brogårdsvej 7, 6920 Videbæk Tel: +45 97 17 20 33 E-mail: info@volundvt.dk www.volundvt.dk
- **NIBE Energy Systems OY**, Juurakkotie 3, 01510 Vantaa Tel: +358 (0)9-274 6970 E-mail: info@nibe.fi www.nibe.fi **FI**
- **NIBE Energy Systems France Sarl, FR** Zone industrielle RD 28, Rue du Pou du Ciel, 01600 Reyrieux Tel : 04 74 00 92 92 E-mail: info@nibe.fr www.nibe.fr
- **NIBE Energy Systems Ltd**, **GB** 3C Broom Business Park, Bridge Way, S419QG Chesterfield Tel: +44 (0)845 095 1200 E-mail: info@nibe.co.uk www.nibe.co.uk
- **NIBE Energietechniek B.V.**, Postbus 634, NL 4900 AP Oosterhout **NL** Tel: 0168 477722 E-mail: info@nibenl.nl www.nibenl.nl
- **ABK AS**, Brobekkveien 80, 0582 Oslo, Postboks 64 Vollebekk, 0516 Oslo **NO** Tel: +47 23 17 05 20 E-mail: post@abkklima.no www.nibeenergysystems.no
- **NIBE-BIAWAR Sp. z o. o.** Aleja Jana Pawła II 57, 15-703 BIALYSTOK **PL** Tel: +48 (0)85 662 84 90 E-mail: sekretariat@biawar.com.pl www.biawar.com.pl
- **© "EVAN"** 17, per. Boynovskiy, RU-603024 Nizhny Novgorod **RU** Tel: +7 831 419 57 06 E-mail: kuzmin@evan.ru www.nibe-evan.ru
- **NIBE AB Sweden**, Box 14, Hannabadsvägen 5, SE-285 21 Markaryd **SE** Tel: +46 (0)433 73 000 E-mail: info@nibe.se www.nibe.se

Angaben zu Ländern, die nicht in dieser Liste erscheinen, erhalten Sie von NIBE Schweden oder im Internet unter www.nibe.eu.

#### NIBE AB Sweden

Hannabadsvägen 5 Box 14 SE-285 21 Markaryd info@nibe.se www.nibe.eu

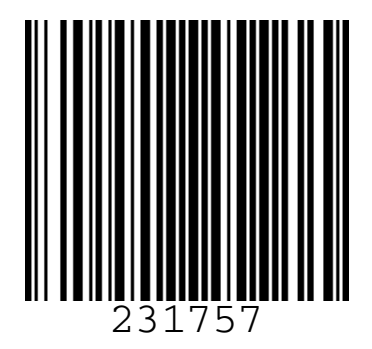